# Buchführungsprogramm "Money Maker" **2013**

# Benutzerhandbuch (Eine kurze Einführung)

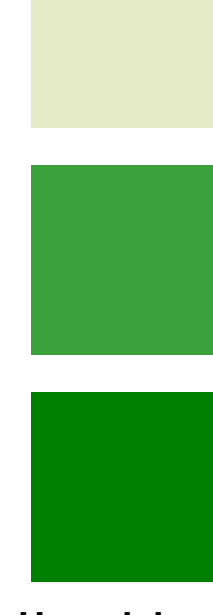

# **Prof. Mag. Wolfgang Harasleben**

**LLA Imst** 21.10.2013

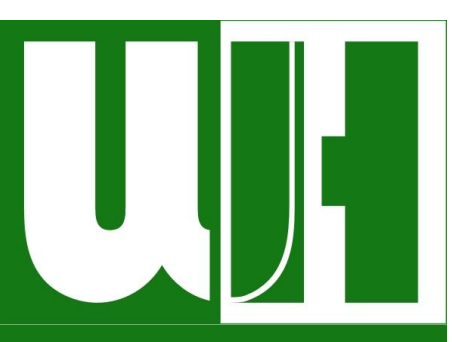

#### **INHALT**

#### **[MONEY MAKER](#page-3-0)**

1 [Einsteigen in Money Maker](#page-3-1)

#### 2 [Betrieb anlegen](#page-4-0)

- 2.1 ERSTER E[INSTIEG IN](#page-4-1) MONEY MAKER
- 2.2 IN MONEY M[AKER ERNEUT EINSTEIGEN](#page-8-0)

#### 3 [Anlagevermögen eingeben](#page-8-1) 8

- 3.1 G[EBÄUDE UND BAULICHE](#page-9-0) ANLAGEN
- 3.2 M[ELIORATIONEN EINGEBEN](#page-13-0)
- 3.3 M[ASCHINEN EINGEBEN](#page-13-1)

#### 4 [Umlaufvermögen eingeben](#page-13-2)

- 4.1 VIEH/V[ORRÄTE](#page-13-3) 13 AUGUST 13 AUGUST 13 AUGUST 13 AUGUST 13 AUGUST 13 AUGUST 13 AUGUST 13 AUGUST 13 AUGUST 13
- 5 [Finanzbestände eingeben](#page-15-0) 15

#### 6 [Eröffnungsbilanz](#page-15-1)

- 6.1 V[ORBEREITUNGEN](#page-15-2)
- 6.2 A[NSEHEN BZW](#page-16-0). AUSDRUCKEN

#### 7 [Betriebszweige anlegen](#page-17-0)

- 7.1 BEIM A[NLAGEN DES](#page-17-1) BETRIEBES
- 7.2 HINZUFÜGEN VON B[ETRIEBSZWEIGEN](#page-17-2)

#### 8 [Verbuchung der Geschäftsfälle](#page-17-3)

- 8.1 V[ORBEREITUNGEN](#page-17-4)  KONTENAUSWAHL 17
- 8.2 DIE D[URCHFÜHRUNG DER](#page-19-0) BUCHUNGEN
- 8.3 SONDERFALL "S[PLITTBUCHUNG](#page-24-0)"
- 8.4 B[UCHUNGEN LÖSCHEN](#page-25-0)
- 8.5 KAUF VON A[NLAGEVERMÖGEN](#page-25-1)

#### 9 [Buchungsautomatisation -](#page-25-2) **[Eigendynamik](#page-25-2)**

#### 10 [Die Hilfefunktion](#page-25-3) 25

#### 11 [Auswertungsmöglichkeiten](#page-26-0) 26

11.1V[ERZEICHNIS VON](#page-26-1) ANLAGEN- UND **U[MLAUFVERMÖGEN](#page-26-1)** 

- 11.2B[UCHHALTUNGSAUSWERTUNG](#page-27-0) 27
- 11.3K[OSTENRECHNUNG](#page-28-0)

# INHALTSVERZEICHNIS

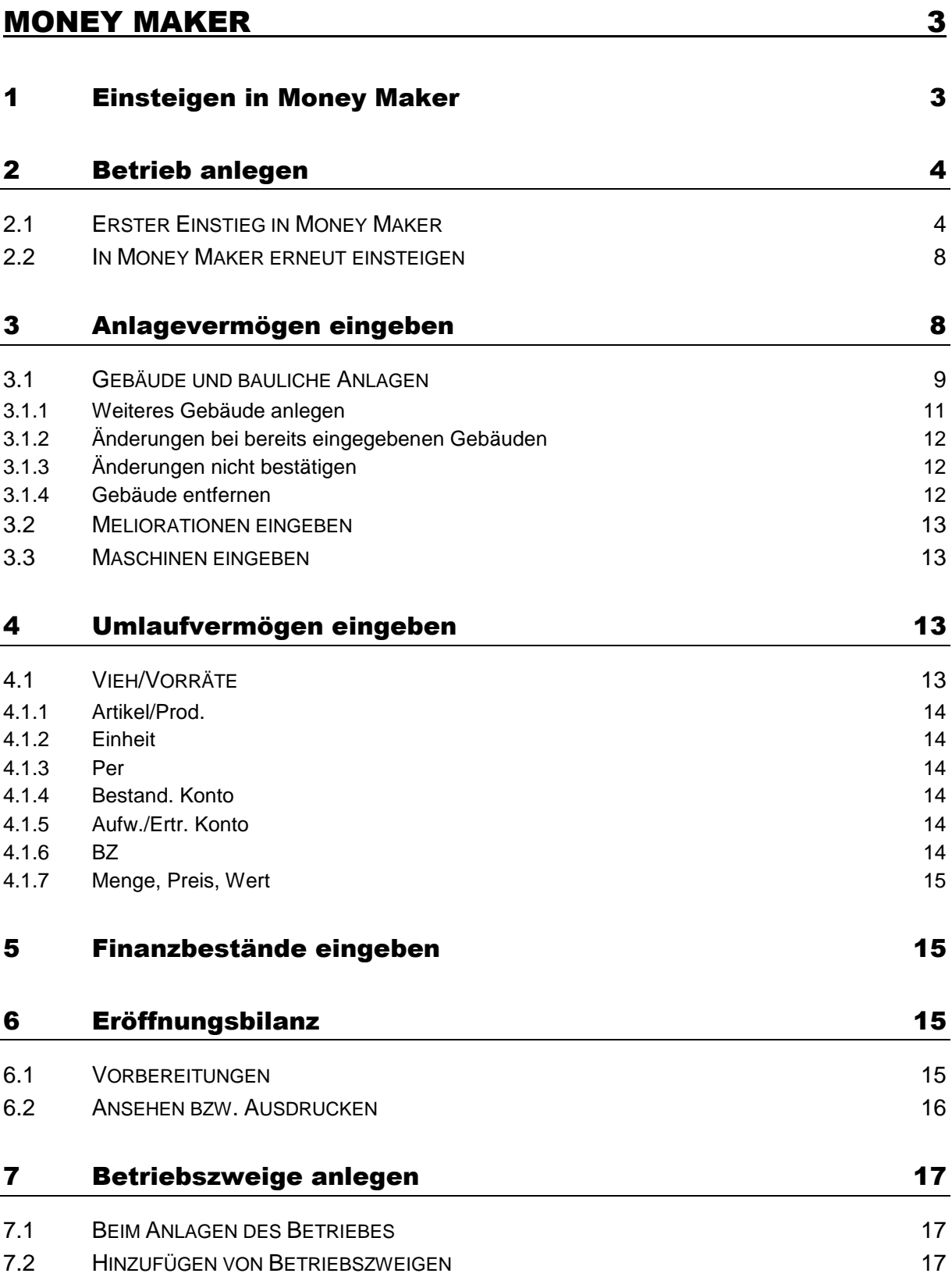

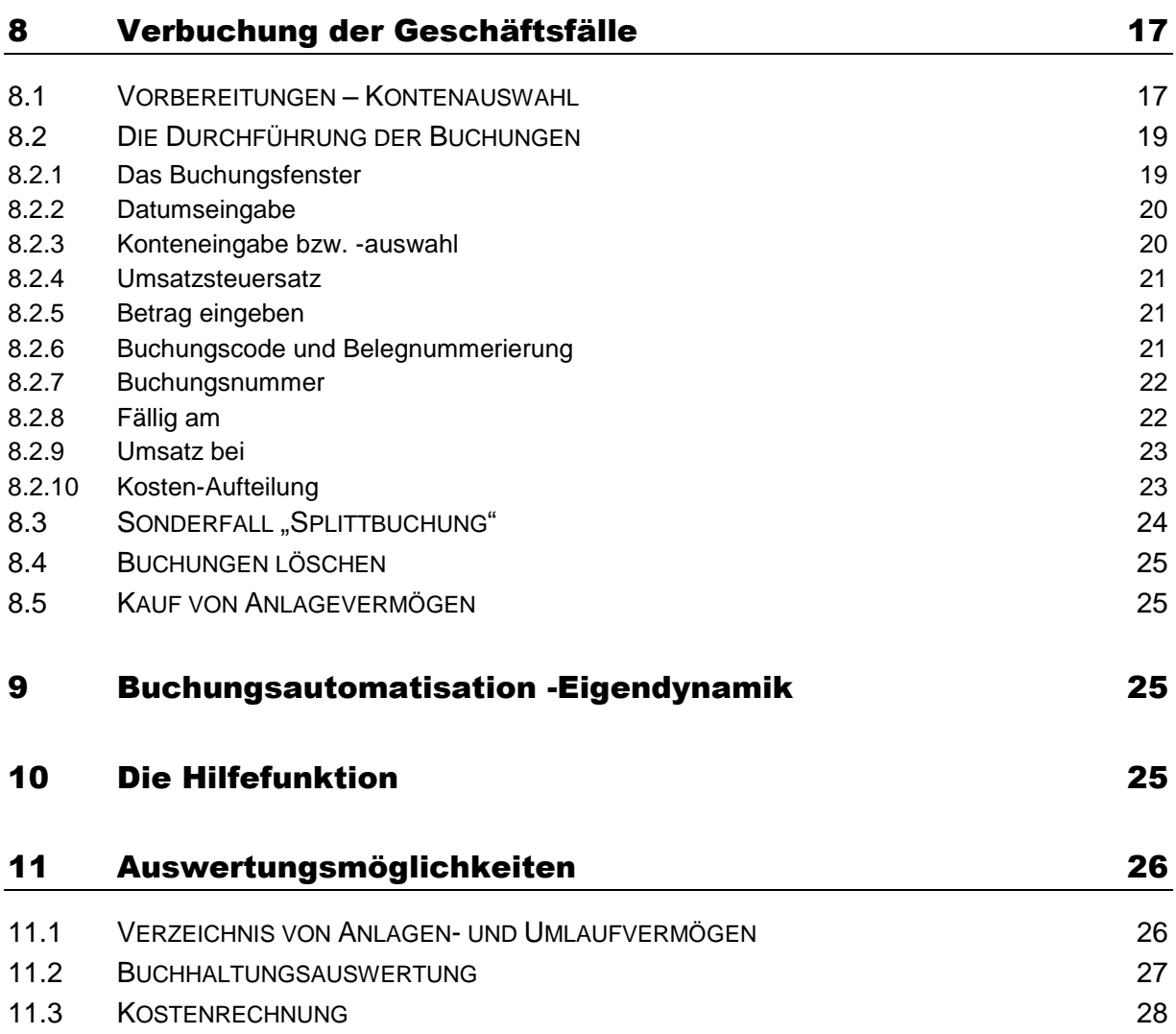

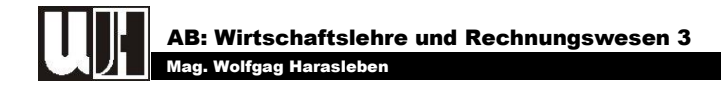

# <span id="page-3-0"></span>MONEY MAKER

# <span id="page-3-1"></span>*1 EINSTEIGEN IN MONEY MAKER*

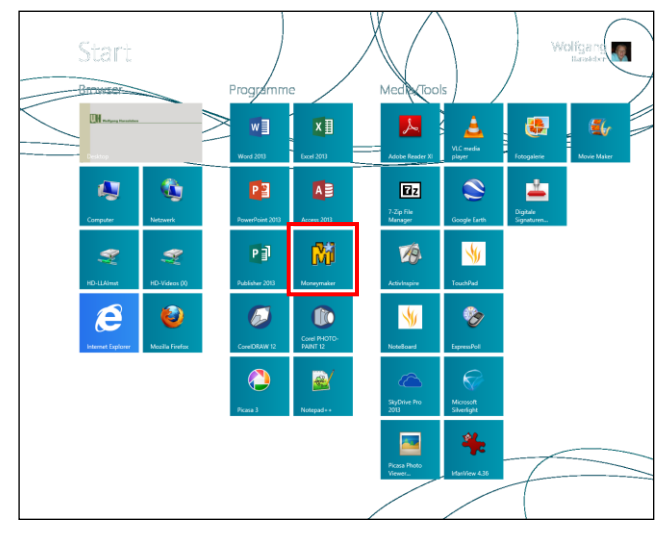

Zum Einstieg in Money Maker klicken Sie im Startbereich von **Windows 8** auf das Money Maker-Symbol:

<span id="page-3-2"></span>**Abb. 1: "Start-Bereich" in Windows 8**

In **Windows 7** gehen Sie wie folgt vor: Zum Einstieg in Money Maker gehen Sie auf die  $\mathbb{F}_1$ -Taste. Es öffnet das Starmenü:

#### <span id="page-3-4"></span><span id="page-3-3"></span>**Abb. 2: "Startmenü"**

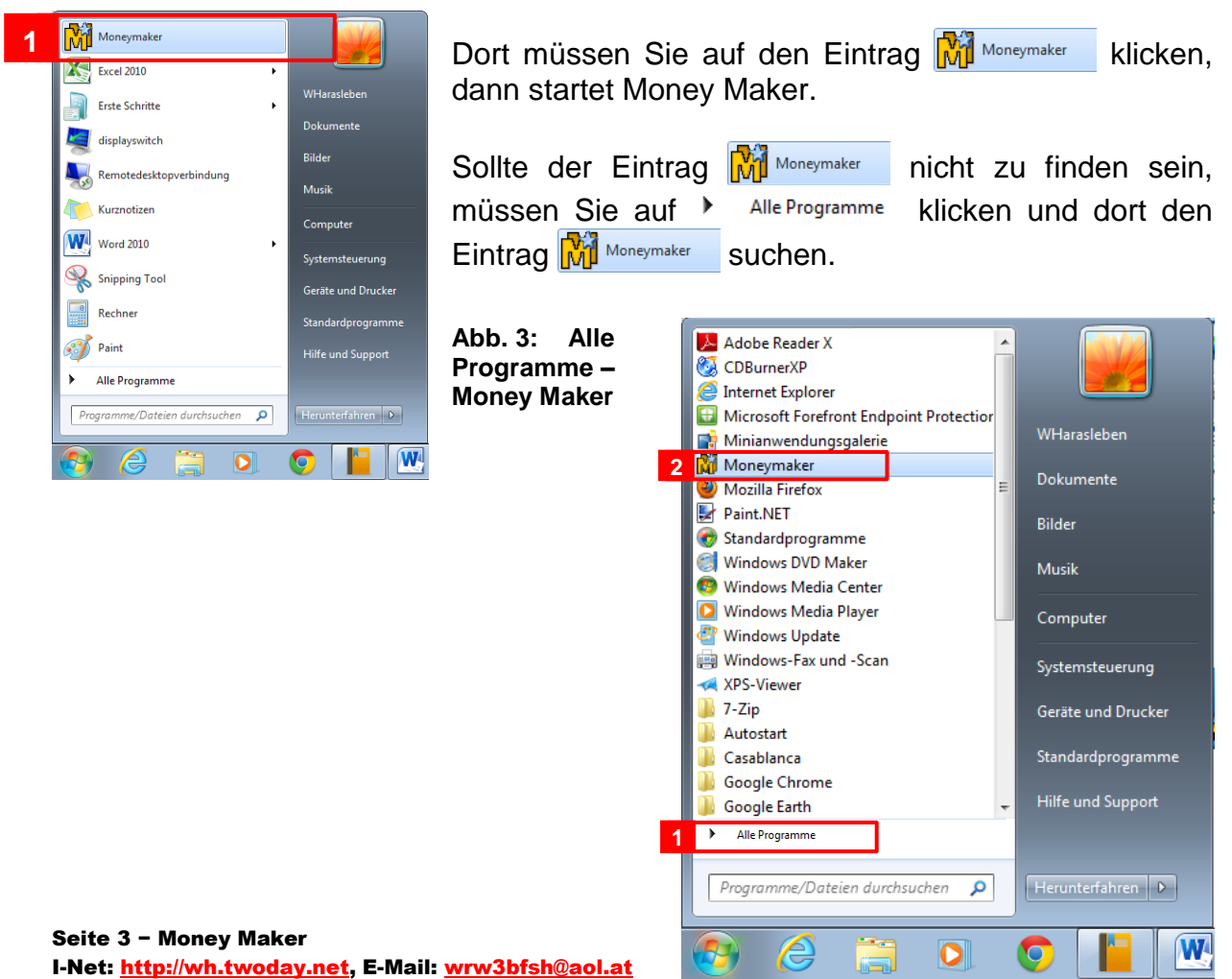

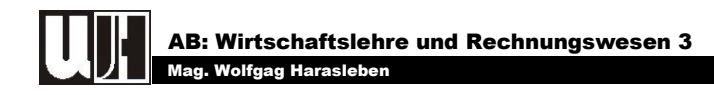

# <span id="page-4-0"></span>*2 BETRIEB ANLEGEN*

# <span id="page-4-1"></span>**2.1 ERSTER EINSTIEG IN MONEY MAKER**

Nach dem Start von Money Maker erscheint folgender Bildschirm:

#### <span id="page-4-2"></span>**Abb. 4: Kenndaten des Betriebes (Schritt 1/4)**

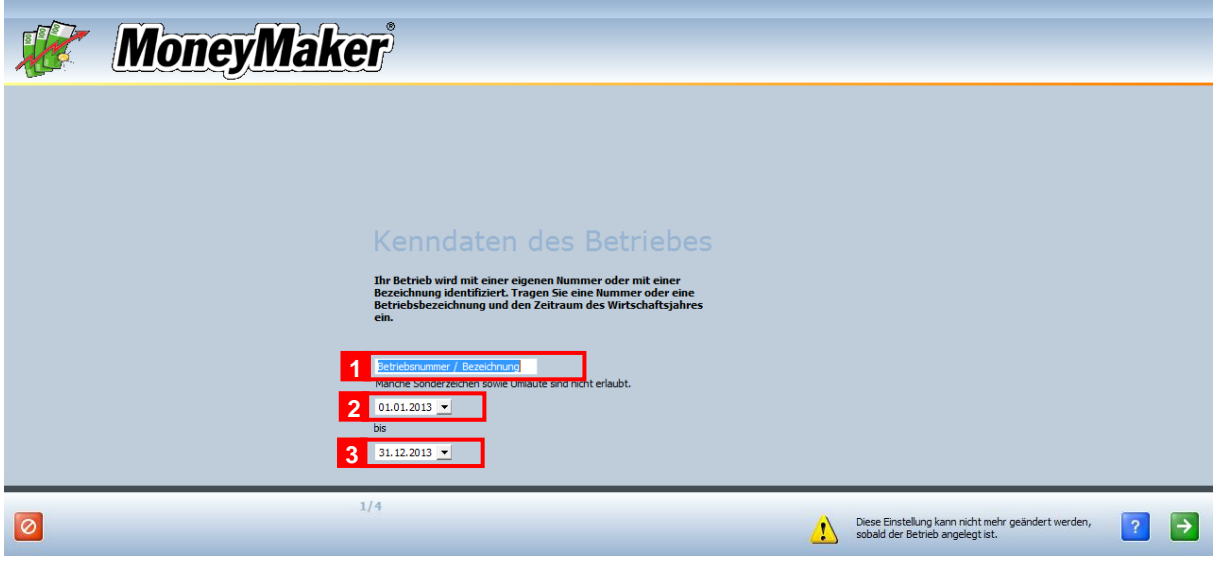

Hier sind folgende Daten einzugeben:

- ☺ *Betriebsnummer / Bezeichnung*
- ☺ *Beginn des Buchungsjahres: z.B. 01.01.2013*
- ☺ *Ende des Buchungsjahres: z.B. 31.12.2013.*

Anschließend müssen Sie in der linken unteren Ecke folgendes Symbol " $\rightarrow$ " anklicken. Es erscheint ein neuer Bildschirm (siehe [Abb. 5\)](#page-5-0)

Auch hier sind wieder einige Angaben zu machen:

- ☺ *Anrede*
- ☺ *Name des Betriebes 1. Zeile*
- ☺ *Name des Betriebes 2. Zeile*
- ☺ *Telefonnummer*
- ☺ *Telefax*
- ☺ *E-Mail Adresse*
- ☺ *Anschrift des Betriebes Zeile 1*
- ☺ *Anschrift des Betriebes Zeile 2*
- ☺ *PLZ – Gemeinde*
- ☺ *auswählen des Landes: z.B. Österreich*
- ☺ *Steuernummer*
- ☺ *UID – Nummer*
- ☺ *wählen der Währung: z.B. €.*

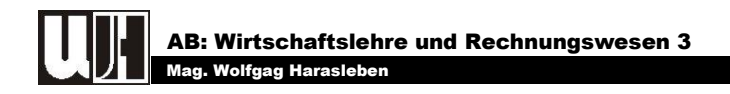

<span id="page-5-0"></span>**Abb. 5: Daten des Betriebes (Schritt 2/4)**

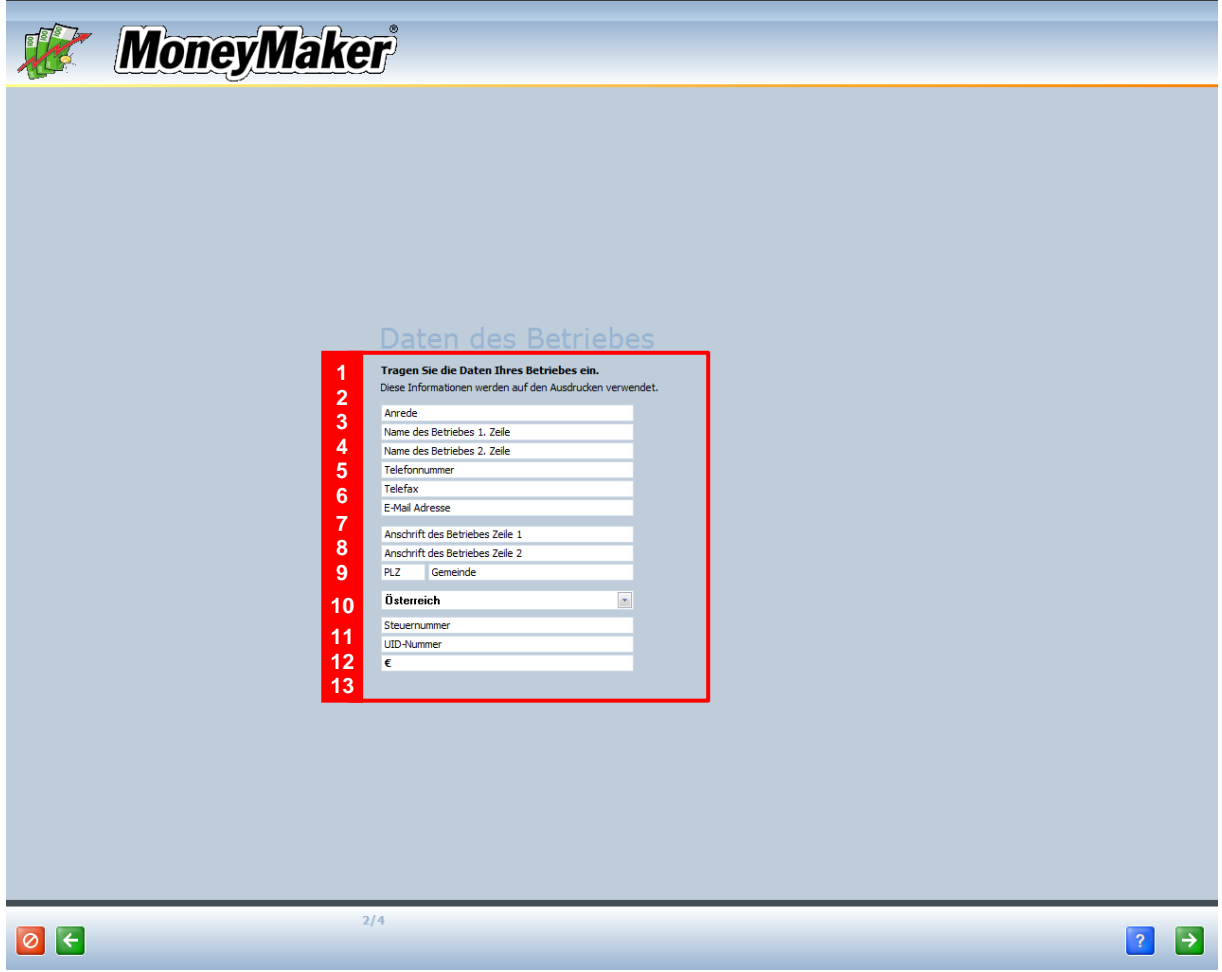

Hier müssen nicht alle Felder ausgefüllt werden. Sollten die gemachten Angaben geändert werden müssen, so ist das nachträglich jederzeit möglich. Dazu müssen Sie dann das Menü stammdaten anklicken und dort den Eintrag Betrieb wählen. Es erscheint folgendes Fenster:

<span id="page-5-1"></span>**Abb. 6: Das Menü "Stammdaten – Betrieb" (Änderung oder Ergänzung der vorgenommenen Eintragungen)**

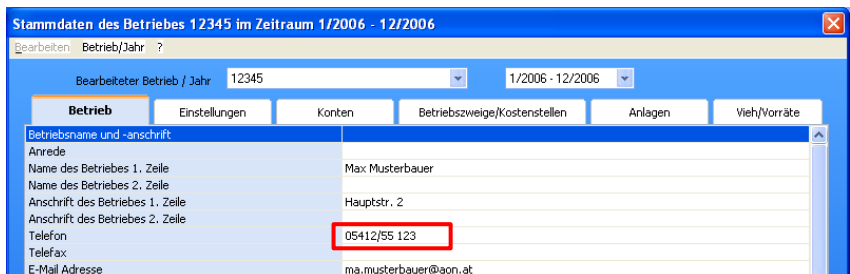

Es können natürlich alle getroffenen Einstellungen geändert oder vergessene Einstellungen nachgetragen werden. Z.B. kann die falsche Telefonnummer "05412/22 345" durch die richtige Nummer "05412/66 346" ersetzt werden.

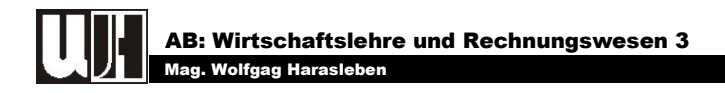

Sind alle notwendigen Angaben zum Betrieb gemacht, müssen Sie wieder auf das Symbol " $\rightarrow$ " klicken. Es erscheint wieder ein neuer Bildschirm:

#### <span id="page-6-0"></span>**Abb. 7: Buchhaltungsart und Steuerpflicht (Schritt 3/4)**

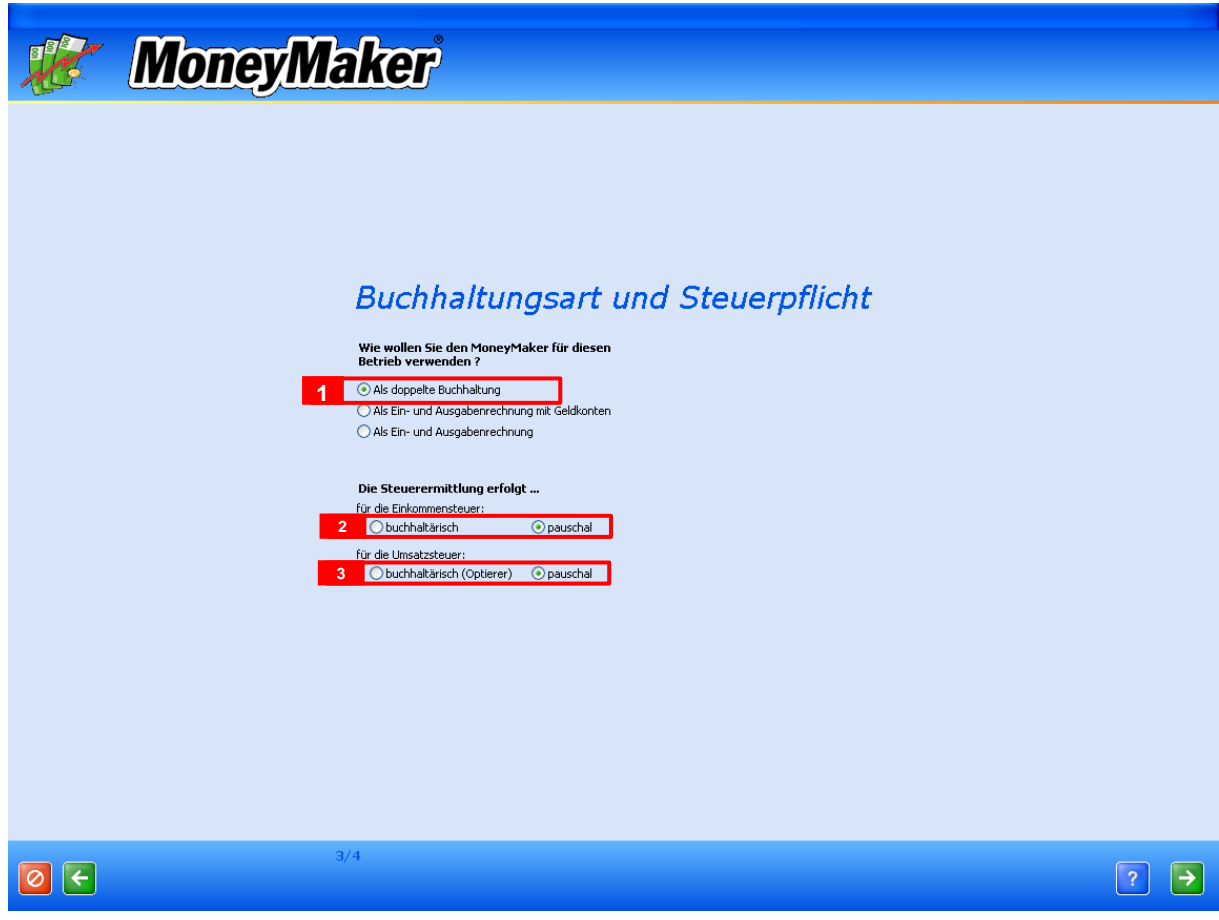

In dieser Ansicht können Sie auswählen, ob die Buchführung als:

- ☺ *doppelte Buchführung,*
- ☺ *Einnahmen-Ausgabenrechnung mit Geldkonten oder als*
- ☺ *Einnahmen-Ausgabenrechnung*

geführt werden soll.

Es empfiehlt sich in jedem Fall die Option @Als doppelte Buchhaltung auszuwählen. Sie können beim Buchen dann immer noch die Money Maker – Ansicht auswählen und damit die Eingabe der Geschäftsfälle auf Einnahmen – Ausgeben – Rechnung umstellen.

Weiters können Sie die Art der Steuerermittlung auswählen:

- ☺ *für Einkommenssteuer buchhalterisch oder pauschaliert,*
- ☺ *für Umsatzsteuer buchhalterisch oder pauschaliert (optierend).*

Sie müssen nun wieder auf das bereits bekannte Symbol  $\Box$  \* klicken. Es erscheint wiederum ein neuer Bildschirm:

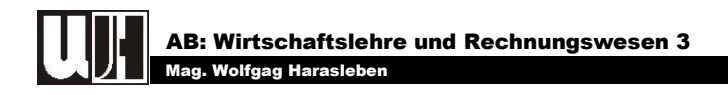

#### <span id="page-7-0"></span>**Abb. 8: Kontenrahmen (Schritt4/4)**

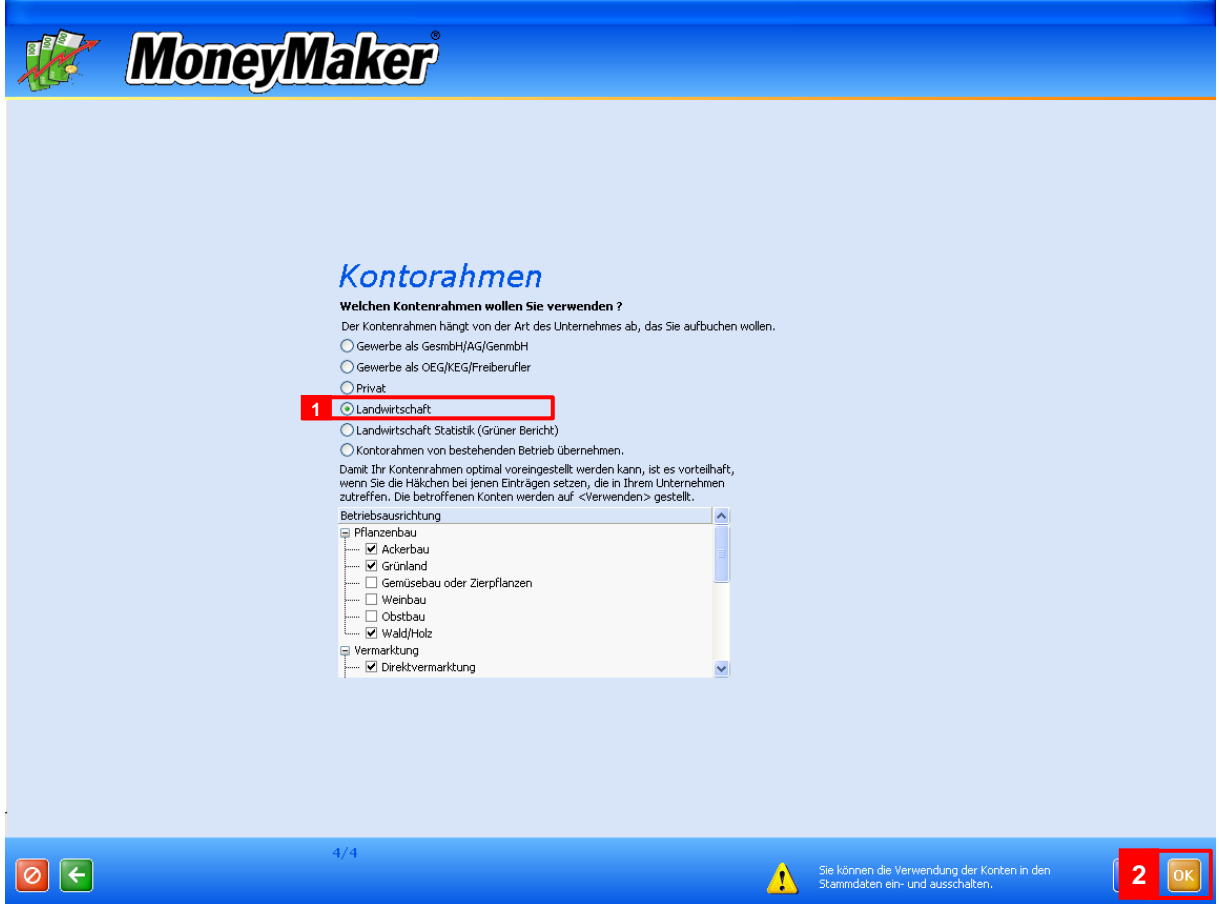

Jetzt müssen Sie nur noch den Kontenrahmen (z.B. Landwirtschaft) und die auf Ihrem Betrieb vorhandenen Betriebszweige (z.B. Ackerbau, Grünland, Direktvermarktung, Rinderhaltung, ...) auswählen. Noch ein Klick auf " $\alpha$ "; schon kann's losgehen.

Zuvor zeigt Money Maker Ihnen noch eine Zusammenfassung der getroffenen Einstellungen. Es können natürlich auch noch Änderungen vorgenommen werden.

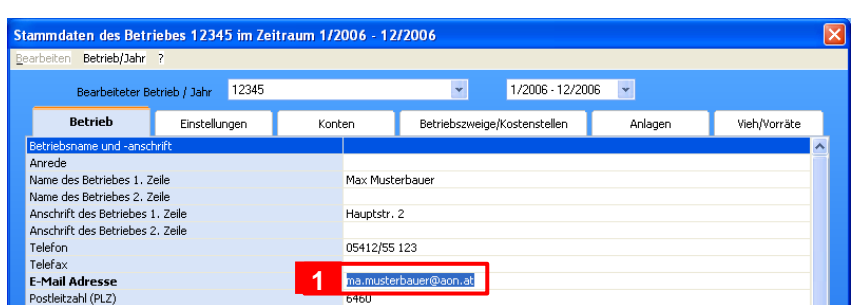

<span id="page-7-1"></span>**Abb. 9: Menü "Stammdaten – Betrieb" (Zusammenfassung der Angaben zum Betrieb)**

So z.B. könnte die vergessene E-Mail-Adresse nachgetragen werden. Sollten Sie einen Betriebszweig vergessen haben, können Sie diesen ebenfalls jederzeit ergänzen:

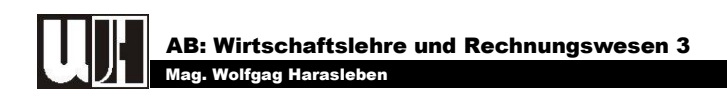

<span id="page-8-2"></span>**Abb. 10: Das Menü "Stammdaten - Betriebszweige"**

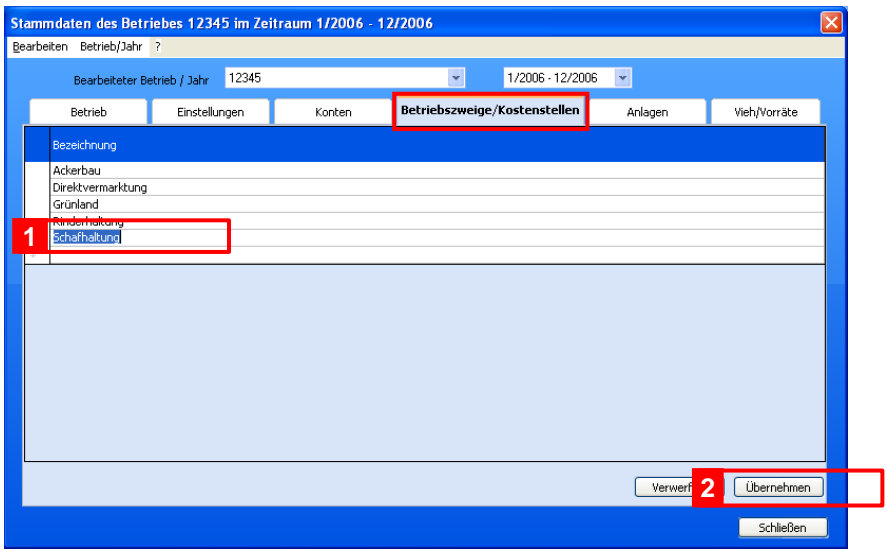

In unserem Beispiel habe ich die "Schafhaltung" als neuen Betriebszweig angelegt. Damit Money Maker den neuen Betriebszweig auch tatsächlich anlegt, müssen Sie auf den Schalter " Übernehmen ]" klicken.

## <span id="page-8-0"></span>**2.2 IN MONEY MAKER ERNEUT EINSTEIGEN**

Auch in diesem Fall können Sie einen "Neuen Betrieb" anlegen und das geht so:

<span id="page-8-3"></span>**Abb. 11: Menü Stammdaten - Neuen Betrieb anlegen**

| Stammdaten des Betriebes FA-Prüfung Harasleben Wolfgang im Zeitraum 1/2006 - 42/2006                           |                                                        |                                |                      |                    |                      |              |          |  |  |
|----------------------------------------------------------------------------------------------------|--------------------------------------------------------|--------------------------------|----------------------|--------------------|----------------------|--------------|----------|--|--|
| Betrieb/Jahr<br>Bearbeiten<br>2                                                                                |                                                        |                                |                      |                    |                      |              |          |  |  |
| Bearbeiteter Betrieb / Jah                                                                                     | FA-Prüfung Harasleben Wolfgang                         | ÷                              | 1/2006 - 12/2006     | $\bar{\mathbf{v}}$ |                      |              |          |  |  |
| Maschinenschuppen<br>Verarbeitungsraum<br>Wirtschaftsgebäude<br>∙⊟ Grundverbesserungen<br>Mauluu irfedrainage. | FA-Prüfung HW --- Eröffnungsbilanz<br><b>Ikinuihnz</b> | $00$ 30.00<br>00 40.00         | 4.140.00<br>6.291.30 | 180.00<br>2.097.10 | 3.960.00<br>4.194.20 | 0,49<br>5,75 | ÷<br>. . |  |  |
|                                                                                                    | Neuer Betrieb                                          | <b>88</b> 16.00<br>$n_0$ 14.00 | 0,00<br>450.00       | 0,00<br>150,00     | 0,00<br>300.00       | 0,00<br>0,41 | G<br>G   |  |  |

Anschließen sind die Schritte 1 bis 4<sup>3</sup>Siehe [Abb. 4,](#page-4-2) [Abb. 5,](#page-5-0) [Abb. 7](#page-6-0) und [Abb. 8\)](#page-7-0) durchzuführen.

# <span id="page-8-1"></span>*3 ANLAGEVERMÖGEN EINGEBEN*

Um das im Rahmen der Inventur erfasste und bewertete Anlagevermögen in der Buchhaltung zu erfassen, müssen Sie es in das Buchhaltungsprogramm eingeben. Wie das geht soll am Beispiel der "Gebäude und baulichen Anlagen" gezeigt werden.

Zur Eingabe des Anlagevermögens benötigen Sie wieder das Menü "Stammdaten". Darin wählen Sie das Register "Anlagen" aus.

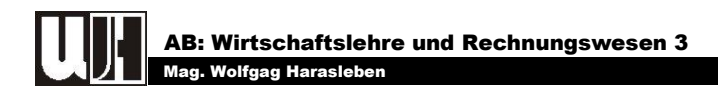

#### <span id="page-9-1"></span>**Abb. 12: "Menü Stammdaten" - Anlagen (Eingabe des Anlagevermögens)**

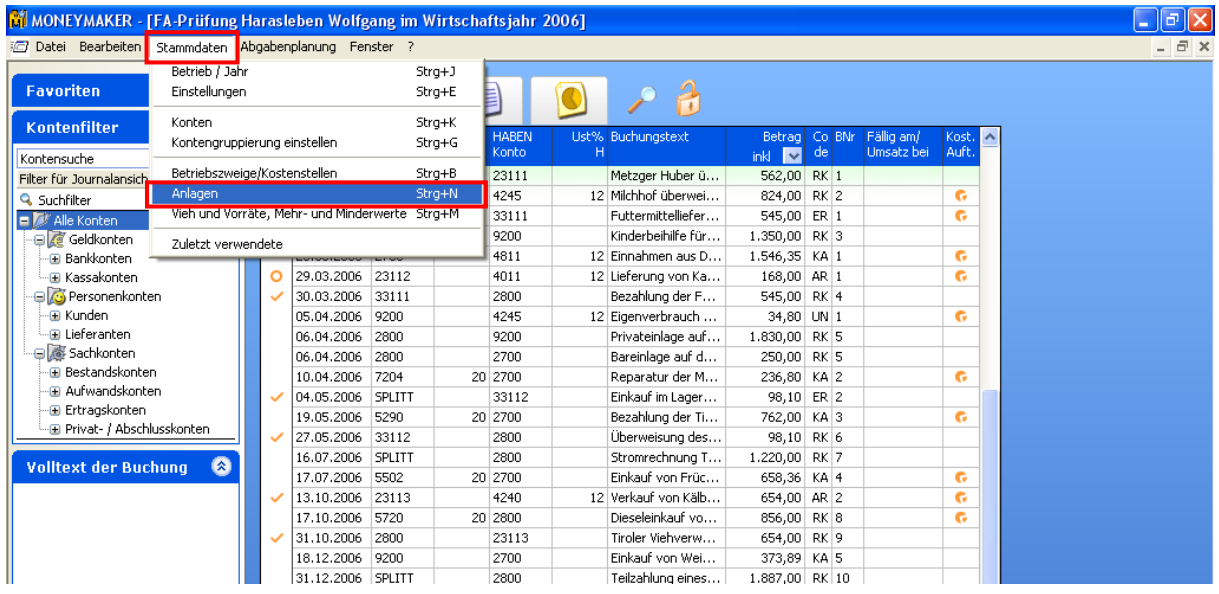

## <span id="page-9-0"></span>**3.1 GEBÄUDE UND BAULICHE ANLAGEN**

Wählen Sie zunächst den Eintrag " Gebäude und bauliche Anlagen " aus.

<span id="page-9-2"></span>Abb. 13: Das Register "Anlagen" (Gebäude)

| $\mathbf{ x }$<br>Stammdaten des Betriebes 15487 im Zeitraum 1/2006 - 12/2006 |                      |                                                                                                |                             |                         |  |  |  |
|-------------------------------------------------------------------------------|----------------------|------------------------------------------------------------------------------------------------|-----------------------------|-------------------------|--|--|--|
| Bearbeiten Betrieb/Jahr ?                                                     |                      |                                                                                                |                             |                         |  |  |  |
| Bearbeiteter Betrieb / Jahr                                                   | 15487                | $\ddot{\phantom{0}}$<br>1/2006 - 12/2006                                                       | $\bar{\mathbf{v}}$          |                         |  |  |  |
| Einstellungen<br>Betrieb                                                      | Konten               | Betriebszweige/Kostenstellen                                                                   | Anlagen                     | Vieh/Vorräte            |  |  |  |
| Anlagen                                                                       | Zugangs-             | Anlagenverzeichnis Gebäude und bauliche Anlagen. Alle Werte in € (0 Einträge)<br>Wert<br>Nutz. |                             |                         |  |  |  |
| □ Alle Anlagen<br>Gebäude und bauliche Anlagen                                | Bezeichnung<br>datum | Zugangswert<br>dauer 01.01.2006                                                                | Wert<br>  31.12.2006<br>Afa | Afa/Tag BZ              |  |  |  |
| Grundverbesserungen<br>Betriebs- und Geschäftsauss<br>Maschinen und Geräte    |                      |                                                                                                |                             |                         |  |  |  |
|                                                                               |                      | Betriebszweige zuordnen<br>Neu<br>Ausdruck nach Bestands- und Afakonto                         | Verwerfen<br>Drucken        | Übernehmen<br>Schließen |  |  |  |

Um ein neues Gebäude anzulegen klicken Sie auf die Schaltfläche "
Neu Vollen Das Fenster ändert sich wie folgt:

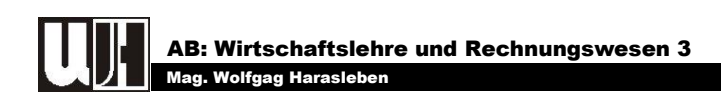

#### <span id="page-10-1"></span>**Abb. 14: Neues Gebäude**

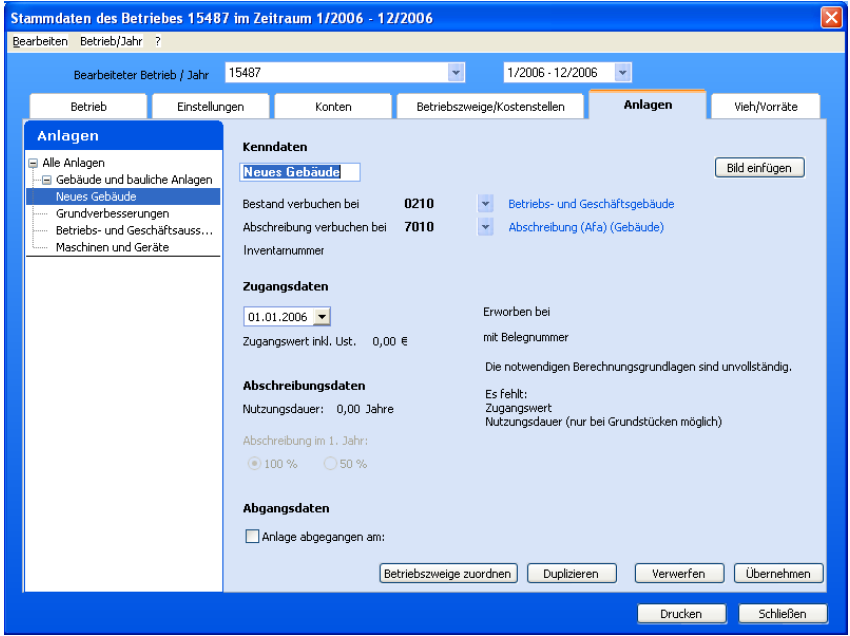

Nun können Sie die Daten für die neue Anlage eingeben! ☺ *Name der Anlage (z.B. Rinderstall – siehe [Abb. 16\)](#page-11-1),*

<span id="page-10-0"></span>**Abb. 15: Informationen zum neuen Gebäude eingeben**

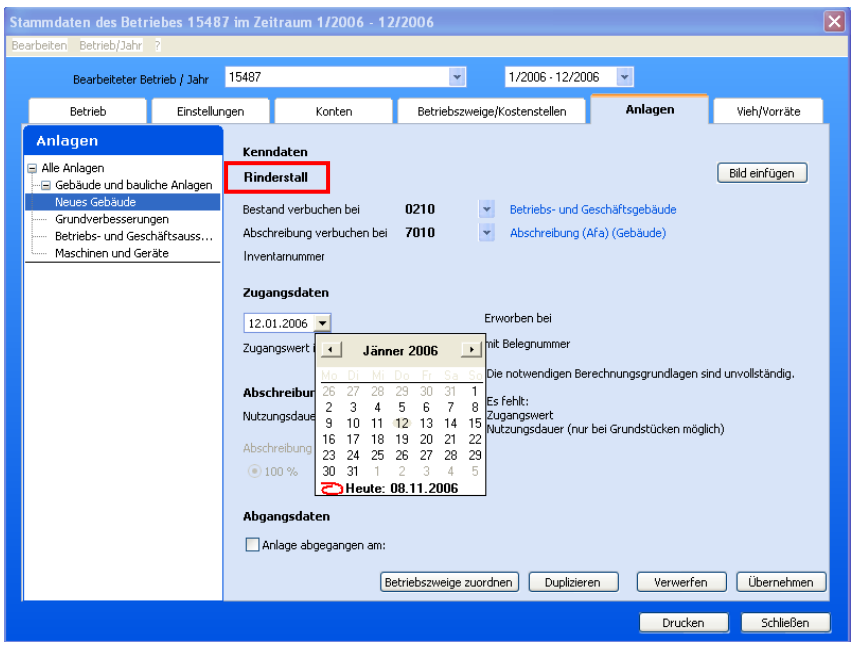

- ☺ *Bestand verbuchen bei …,*
- ☺ *Abschreibung verbuchen bei …,*
- ☺ *Zugangsdatum eingeben:*
	- o *Auswahl im Kalender (siehe [Abb. 15\)](#page-10-0) oder*
	- o *Händische Eingabe:*
	- *zweistelligen Tag eingeben – zweistelligen Monat – vierstelliges Jahr,*
- ☺ *Zugangswert eingeben (siehe [Abb. 16\)](#page-11-1),*

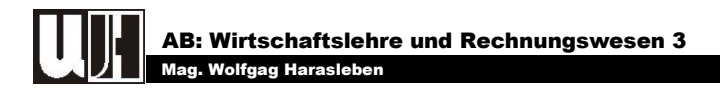

- ☺ *Nutzungsdauer festlegen (siehe [Abb. 16\)](#page-11-1),*
- ☺ *(eventuell ein Bild einfügen) (siehe [Abb. 16\)](#page-11-1),*
- ☺ *Wenn eine Anlage aus dem Betrieb ausscheidet ist das Kästchen " " anzuklicken (siehe [Abb. 16\)](#page-11-1).*

<span id="page-11-1"></span>**Abb. 16: Neue Anlage - Beispiel Rinderstall**

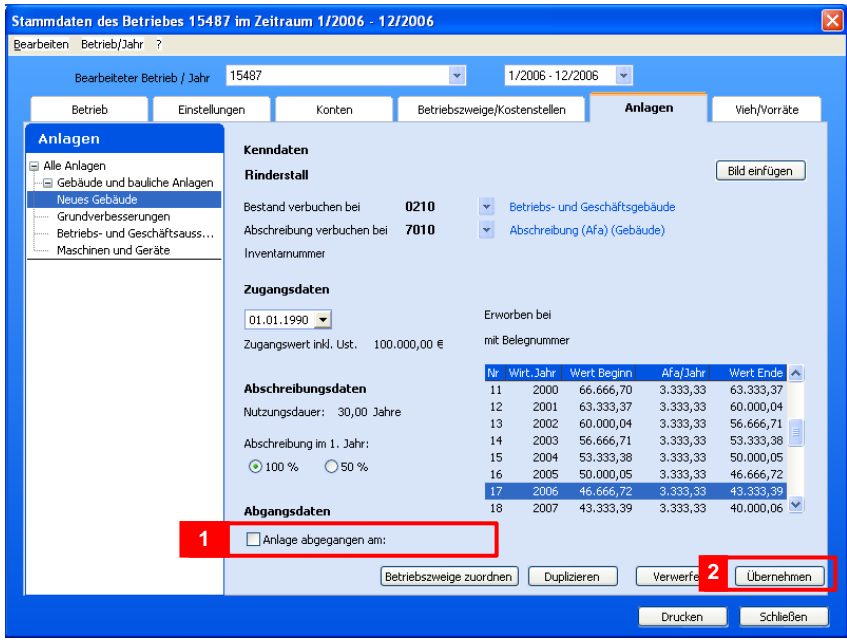

☺ *Zuletzt können Spezialgebäude und –maschinen noch einer oder mehreren Betriebszweigen anteilsmäßig zugeordnet werden: z.B. Rinderstall zur Rinderhaltung*

#### <span id="page-11-2"></span>**Abb. 17: Betriebszweige zuordnen**

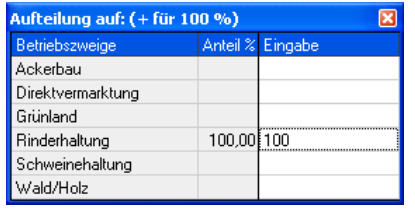

 $\odot$  Die Daten werden durch anklicken des Schalters "**Webernehmen** J" gespeichert.

#### <span id="page-11-0"></span>**3.1.1 Weiteres Gebäude anlegen**

Zum Anlegen eines weiteren Gebäudes stehen zwei Möglichkeiten zur Verfügung:

- $\odot$  *Eintrag* "Gebäude und bauliche Anlagen "wählen, Schaltfläche " $\Box$  Neu *anklicken, und die Daten für eine weiteres Gebäude eingeben (Wiederholen der in [Abb. 15](#page-10-0) und [Abb. 16](#page-11-1) dargestellten Schritte)*
- $\odot$  Beim gerade eingegebenen Gebäude bleiben, "<sup>Duplizieren ]", und die neuen</sup> *Daten eingeben (und wieder die in [Abb. 15](#page-10-0) und [Abb. 16](#page-11-1) dargestellten Schritte durchführen)*

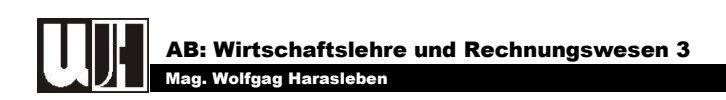

**Abb. 18: Duplizieren eines Gebäudes**

<span id="page-12-3"></span>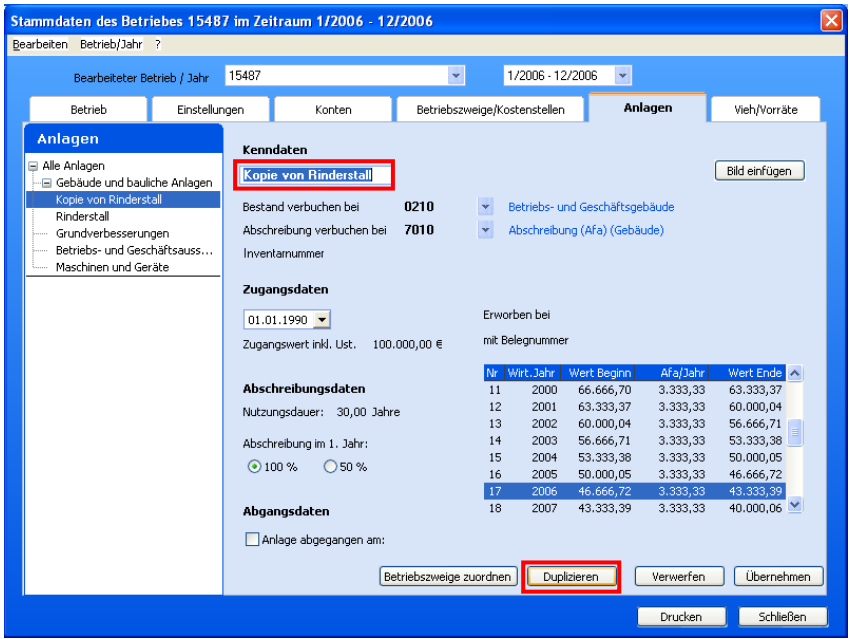

## <span id="page-12-0"></span>**3.1.2 Änderungen bei bereits eingegebenen Gebäuden**

Wenn Sie Änderungen vornehmen wollen klicken Sie einfach das betreffende Gebäude an, ändern die gewünschten Daten und bestätigen die Änderung mit dem Schalter . Übernehmen ".

## <span id="page-12-1"></span>**3.1.3 Änderungen nicht bestätigen**

Sollten die eingegeben Daten nicht stimmen, können Sie diese mit dem Schalter Verwerfen |" wieder entfernen.

### <span id="page-12-2"></span>**3.1.4 Gebäude entfernen**

Wählen Sie zunächst die zu löschende Anlage durch anklicken aus. Klicken Sie diese dann noch einmal mit der rechten Maustaste an und wählen im anschließenden Kontextmenü den Eintrag "Anlage löschen" aus, um die Anlage zu löschen.

<span id="page-12-4"></span>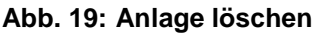

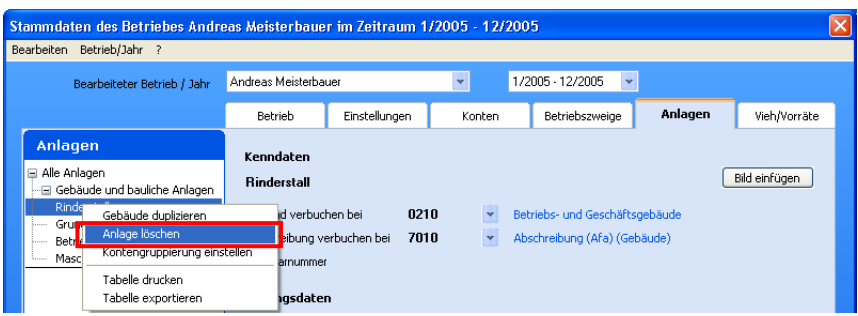

Die Sicherheitsabfrage müssen Sie, wenn Sie die Anlage wirklich löschen wollen, natürlich mit "Ja" beantworten.

Seite 12 − Money Maker I-Net[: http://wh.twoday.net,](http://wh.towday.net/) E-Mail: [wrw3bfsh@aol.at](mailto:blrw3fsl@aol.at)

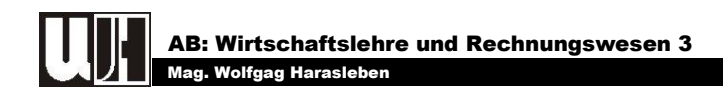

#### <span id="page-13-4"></span>**Abb. 20: Anlage löschen**

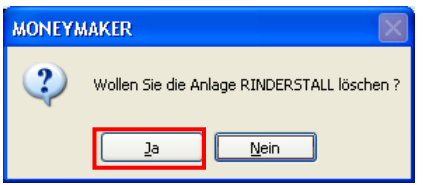

## <span id="page-13-0"></span>**3.2 MELIORATIONEN EINGEBEN**

Für die Eingabe der Grundverbesserungen oder auch Meliorationen genannt, müssen Sie " Grundverbesserungen **im Erwählen und anschließend gleich vorgehen wie** bei den Gebäuden und baulichen Anlagen.

## <span id="page-13-1"></span>**3.3 MASCHINEN EINGEBEN**

Als Nächstes können Sie die Maschinen eingeben. Dabei wählen Sie den Eintrag<br>Maschinen und Geräte die aus und danach die bereits bekannten Schritte durch  $\mathbb{T}$  aus und danach die bereits bekannten Schritte durch.

# <span id="page-13-2"></span>*4 UMLAUFVERMÖGEN EINGEBEN*

## <span id="page-13-3"></span>**4.1 VIEH/VORRÄTE**

Sofern Sie einen landwirtschaftlichen Kontenrahmen verwenden, haben Sie die Möglichkeit, die Anfangs- und Endbestände pro Artikel/Produkt/Vieh zu erfassen und die daraus resultierenden Anfangsbestände und Mehr- und Minderwerte automatisch in das Buchungsjournal eintragen zu lassen, sofern dies in den Einstellungen so eingestellt ist.

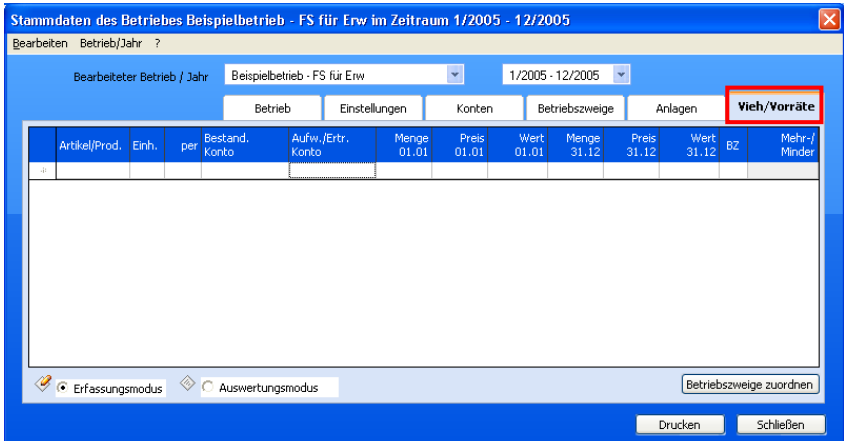

<span id="page-13-5"></span>**Abb. 21: Menü Stammdaten - Vieh/Vorräte (Eingabe von Vorräten und Vieh)**

Die Erfassung erfolgt in tabellarischer Form, ein Eintrag kann in der jeweils untersten Zeile hinzugefügt werden. Mittels der rechten Maustaste steht Ihnen ein Kontextme-

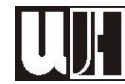

nü zur Verfügung, mit dessen Hilfe Sie einen Eintrag löschen, die Tabelle im Schnelldruck ausdrucken oder in Excel exportieren können.

Die Erfassung ist im **Erfassungsmodus** möglich, im **Auswertungsmodus** werden die erfassten Daten summiert pro Vorrats- bzw. Bestandskonto dargestellt.

Die Daten können ausgedruckt werden, indem Sie die Schaltfläche "**Drucken**" betätigen.

## <span id="page-14-0"></span>**4.1.1 Artikel/Prod.**

Tragen Sie in dieser Spalte eine eindeutige Bezeichnung des Vorrates ein. Diese Bezeichnung muss in der Tabelle eindeutig sein und wird auch verwendet, um bei einem bereits durchgeführten Jahresabschluss bei einer Änderung der Daten im alten Wirtschaftsjahr die Werte ins nächste Jahr fortzuschreiben.

### <span id="page-14-1"></span>**4.1.2 Einheit**

Wählen Sie aus der Einheitentabelle jene Einheit (z.B. g, dg, kg, Stk.) aus, die für den betroffenen Artikel zutrifft.

### <span id="page-14-2"></span>**4.1.3 Per**

Die Eingabe des Preises kann pro 1 Einheit oder pro 10-, 100- bzw. 1000-Einheiten erfolgen. Die Umrechnung des Wertes erfolgt nach dieser Einstellung automatisch.

#### <span id="page-14-3"></span>**4.1.4 Bestand. Konto**

Wählen Sie in dieser Spalte das Bestands- oder das Vorratskonto aus, auf welchem der Bestand bzw. der Vorrat verbucht werden soll. Um alle möglichen Konten aufzurufen, ist die Leertaste zu drücken.

### <span id="page-14-4"></span>**4.1.5 Aufw./Ertr. Konto**

Hier muss das Erfolgskonto (Aufwands- oder Ertragskonto) ausgewählt werden, auf das die Gegenbuchung erfolgen soll. Bei der Auswahl der Erfolgskonten wird folgende Regel beachtet:

- ☺ *Selbstproduzierte Vorräte oder Tiere: Ertragskonto (ein Mehrwert wird als Ertrag und ein Minderwert als Ertragsminderung verbucht)*
- ☺ *Zugekaufte Vorräte: Aufwandskonto (ein Mehrwert wird als Aufwandsminderung und ein Minderwert als Aufwand verbucht)*

## <span id="page-14-5"></span>**4.1.6 BZ**

In dieser Spalte können Bestände an Vorräten und Vieh den vorhandenen Betriebszweigen zugeordnet werden (siehe [Abb. 17\)](#page-11-2).

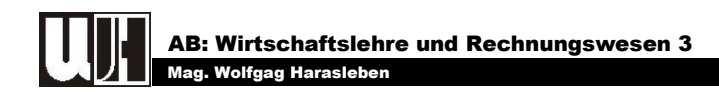

## <span id="page-15-3"></span>**4.1.7 Menge, Preis, Wert**

Tragen Sie die Daten jeweils am Beginn und Ende des Wirtschaftsjahres ein. Die Subtraktion des Wertes am Jahresende vom Wert des Jahresanfanges ergibt den Mehr- oder Minderwert.

# <span id="page-15-0"></span>*5 FINANZBESTÄNDE EINGEBEN*

Die Finanzbestände müssen direkt in den Finanzkonten (z.B. Kassa, Girokonto, Lieferanten- oder Kundenkonten sowie Schuldenkonten) als Anfangssaldo eingegeben werden.

<span id="page-15-4"></span>**Abb. 22: Eingabe der Finanzbestände direkt im Konto (Bsp. Kassastand zu Beginn des Jahres)**

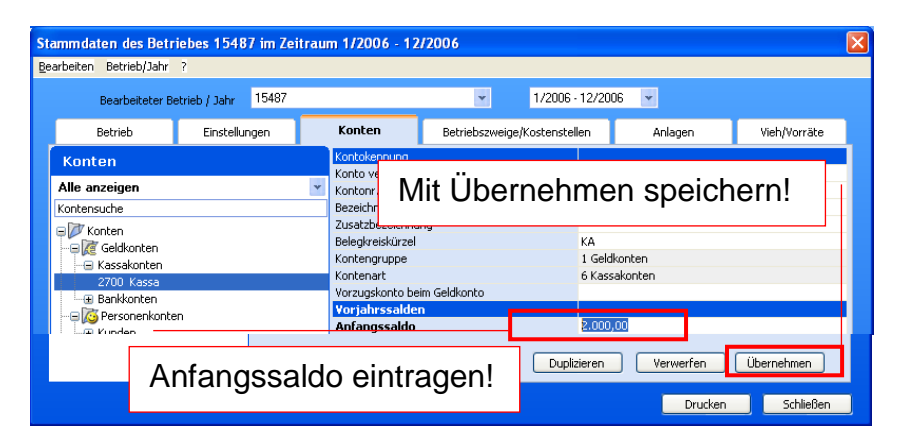

<span id="page-15-5"></span>**Abb. 23: ACHTUNG Schulden mit negativem Vorzeichen eingeben**

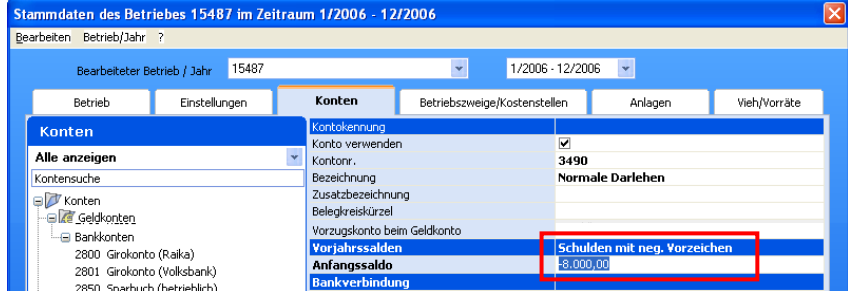

# <span id="page-15-1"></span>*6 ERÖFFNUNGSBILANZ*

## <span id="page-15-2"></span>**6.1 VORBEREITUNGEN**

Um die Eröffnungsbilanz korrekt ansehen bzw. ausdrucken zu können, müssen zunächst einige Einstellungen geändert werden. So muss die automatische Verbuchung der:

☺ *Abschreibung (Afa) und der* 

☺ *Mehr- und Minderwerte der Vorräte*

ausgeschaltet werden,

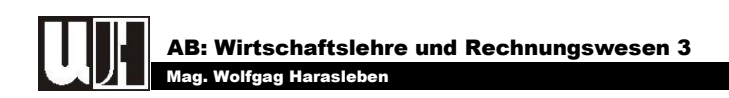

#### <span id="page-16-1"></span>**Abb. 24: Eigendynamik verändern**

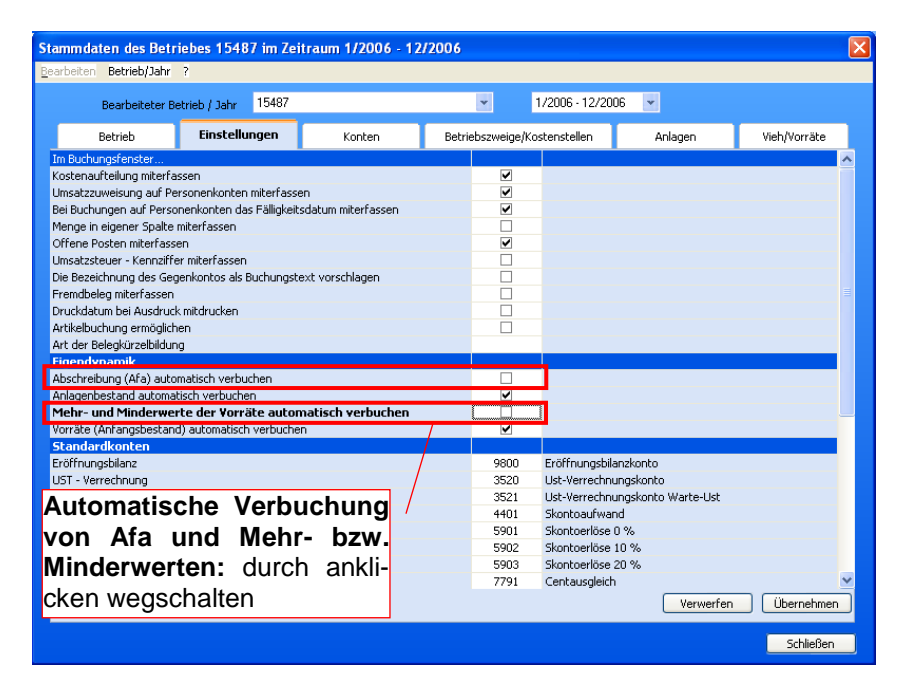

# <span id="page-16-0"></span>**6.2 ANSEHEN BZW. AUSDRUCKEN**

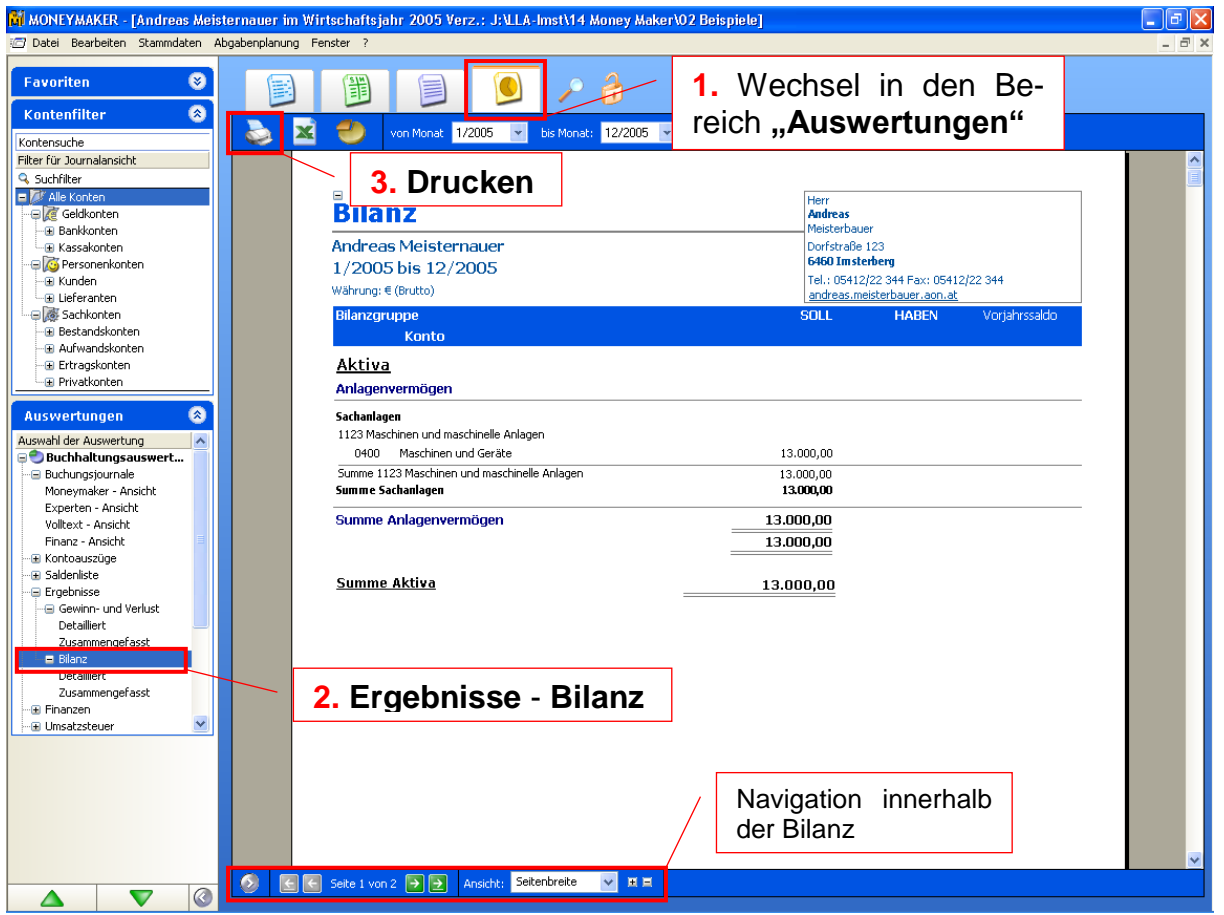

Im Bereich Auswertungen kann unter anderem die zweiseitige Eröffnungsbilanz betrachtet bzw. ausgedruckt werden.

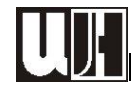

# <span id="page-17-0"></span>*7 BETRIEBSZWEIGE ANLEGEN*

# <span id="page-17-1"></span>**7.1 BEIM ANLAGEN DES BETRIEBES**

Wenn Sie einen Kontorahmen angeklickt haben, so werden die möglichen **Betriebszweige** eingeblendet. Setzen Sie bei jenen Betriebszweigen ein Häkchen, die auf Ihrem Betrieb zutreffen.

Der Money Maker stellt den Kontorahmen nach den Betriebszweigen ein, die markiert sind. Konten, die durch markierte Betriebszweige betroffen sind, werden ein-, die übrigen ausgeschaltet (siehe [Abb. 8\)](#page-7-0).

# <span id="page-17-2"></span>**7.2 HINZUFÜGEN VON BETRIEBSZWEIGEN**

Im Menü stammdaten ist ein Untermenü Betriebszweige zu finden. dort können neue Betriebszweige angelegt werden. Wird ein Betriebszweig nicht mehr benötigt, kann er über das Menü Bearbeiten - Betriebszweig löschen natürlich auch gelöscht werden (siehe [Abb. 10\)](#page-8-2).

# <span id="page-17-3"></span>*8 VERBUCHUNG DER GESCHÄFTSFÄLLE*

## <span id="page-17-4"></span>**8.1 VORBEREITUNGEN – KONTENAUSWAHL**

Die Auswahl der Konten sollte nach betrieblichen Erfordernissen getroffen werden. So können vor Beginn der eigentlichen Buchungsarbeit alle nicht benötigten Konten deaktiviert werden.

### <span id="page-17-5"></span>**Abb. 25: Auswahl der Konten (Menü Stammdaten - Konten)**

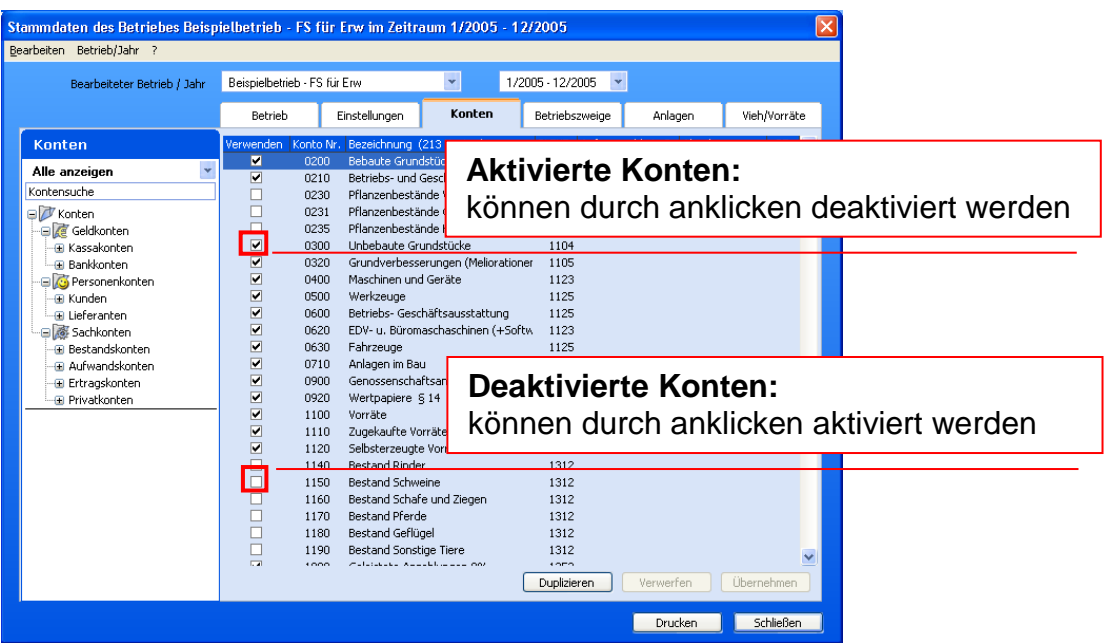

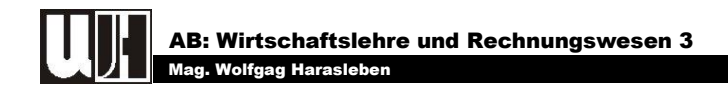

Konten, die nicht vorhanden sind und trotzdem benötigt werden, müssen eigens angelegt werden. Beim anlegen eigener (im Programm nicht vorhandener) Konten sollte man wie folgt vorgehen:

- ☺ *Auswahl der Kontenart (Kassakonten, Bankkonten, Kunden- oder Lieferantenkonten, Bestandskonten, Ertrags- oder Aufwandskonten, Privatkonten)*
- ☺ *Suche eines ähnlichen Kontos (z.B. Erträge Schafe zum Anlegen des Kontos Erträge Ziegen)*
- **☉** Duplizieren
- ☺ *Daten des neune Kontos eingeben*

#### <span id="page-18-0"></span>**Abb. 26: Anlegen neuer Konten**

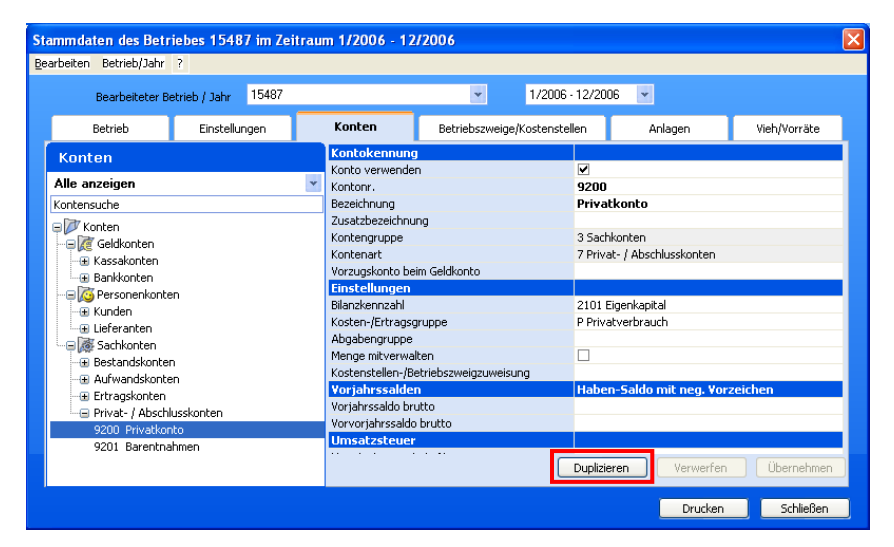

Es erscheint folgende Sicherheitsabfrage: "Wollen Sie das Konto "Kontonummer" "Kontenname" duplizieren? Wenn ein Konto dupliziert werden soll, ist diese Frage mit zu beantworten. Die vorgeschlagene Kontonummer und der vorgeschlagene Kontenname können, gleich wie alle übrigen Einstellungen, im Anschluss geändert werden (siehe [Abb. 28\)](#page-19-2).

<span id="page-18-1"></span>**Abb. 27: Sicherheitsabfrage beim Duplizieren von Konten**

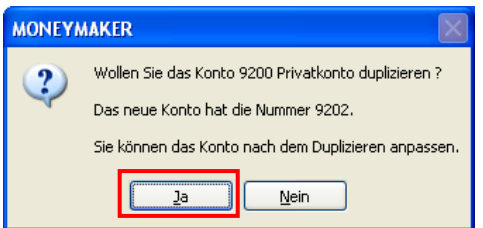

Dem angelegten Konto kann bzw. können ein oder mehrere Betriebszweige zugeteilt werden (siehe [Abb. 17\)](#page-11-2).

Sind alle Änderungen durchgeführt, so müssen diese mit "Übernehmen" gespeichert werden.

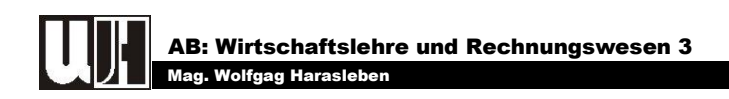

<span id="page-19-2"></span>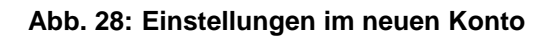

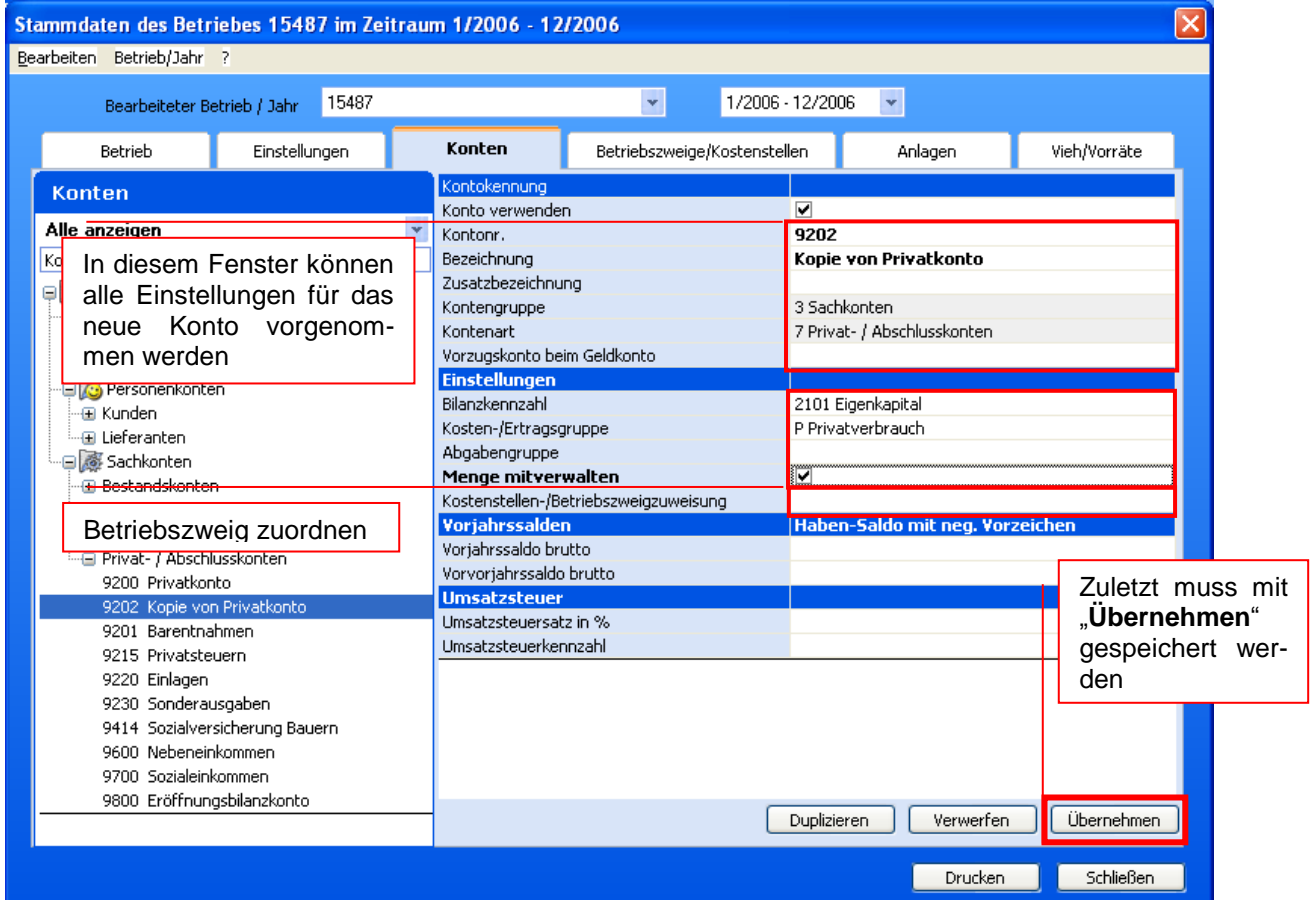

Konten können natürlich auch später während des Buchens neu angelegt werden. Dabei ist in gleicher Weise zu verfahren, wie eben beschrieben.

# <span id="page-19-0"></span>**8.2 DIE DURCHFÜHRUNG DER BUCHUNGEN**

### <span id="page-19-1"></span>**8.2.1 Das Buchungsfenster**

In der Buchungstabelle werden die Buchungen in **tabellarischer** Form erfasst. Immer in der untersten leeren Zeile kann eine **neue Buchung** erfasst werden.

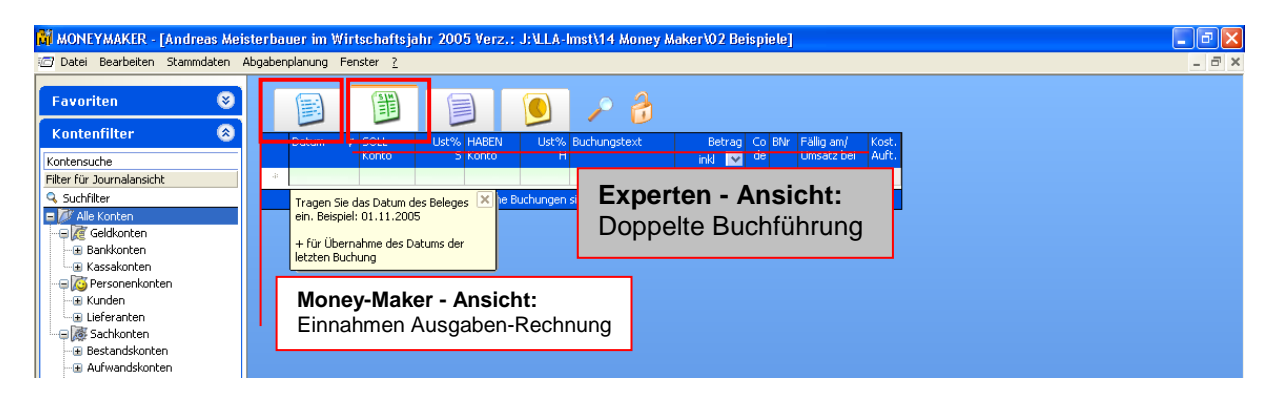

#### <span id="page-19-3"></span>**Abb. 29: Das Buchungsfenster**

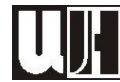

Für das Buchungsfenster können zwei verschieden Ansichten gewählt werden, nämlich die

- ☺ *Money Maker - Ansicht und die*
- ☺ *Experten - Ansicht.*

Es ist sogar möglich beide Ansichten untereinander anzuzeigen. Die Experten - Ansicht ist die für die doppelte Buchführung erstellte Arbeitsoberfläche.

## <span id="page-20-0"></span>**8.2.2 Datumseingabe**

Das Datum muss im Format **tt.mm.jjjj** eingegeben werden. Es wird immer von links nach rechts auf Basis des Datums der letzten Buchung ergänzt.

#### *Beispiel:*

Das Datum der letzten Buchung lautet: 15.03.2005 Das Datum der neuen Buchung soll sein: 28.03.2005

☺ *es genügt, wenn Sie 28 eintippen,*

☺ *der Rest steht ja bereits da (\_\_.03.2005).*

#### <span id="page-20-1"></span>**8.2.3 Konteneingabe bzw. -auswahl**

#### *a "Soll-Konto"*

An dieser Stelle muss das Konto der Sollbuchung eingegeben werden. Wenn Sie hier eine Eingabe vornehmen, wird die Kontorahmenauswahlliste geöffnet und Sie können das benötigte Konto auswählen.

Je mehr Eingaben Sie durchführen, umso kürzer wird die Kontoauswahlliste. Außerdem können Sie den Beginn der Liste bestimmen. Tragen Sie z.B. die Zahl 5 ein, wenn Sie ein Aufwandskonto auswählen wollen.

#### M MONEYMAKER - [Andreas Meisterbauer im Wirtschaftsjahr 2005 Verz.: J:\LLA-Imst\14 Money Maker\02 Beispiele]  $\Box$ e $\mathsf{K}$ Datei Bearbeiten Stammdaten Abgabenplanung Fenster ?  $\overline{a}$ Favoriten  $\bullet$  $\mathcal{L}$ 開  $\left| \bullet \right|$ Ö Kontenfilter  $\bullet$ **Buchunastex** Betrag Co<br>inkl <mark>tw</mark> de Kontensuch Filter für Journalansicht Q Suchfilter<br>
Fig. Alle Kontr - Geldkonten<br>- Bankkonten ARTIKELBUCHUNG 0200 Behaute Grundstücke (Grund... Bestandskonten 0200 bebaue Grundstuke (Grund...<br>0210 Betriebs- und Geschäftsgebä...<br>0235 Pflanzenbestände Holz<br>0300 Unbebaute Grundstücke Bestandskonten ⊕ Kassakonte **Bestandskonte** Personenkonten Bestandskonter E Kunden Bestandskonten 0600 Retriebs- Geschäftsausstatt... Bestandskonter Durch Drücken der Leertaste oder - Fi Aufwandskonten - a Aurwariuskori<br>- <mark>⊕</mark> Ertragskonter 0620 EDV- u. Büromaschaschinen ... Bestandskonter ncon Esky-**Bestandskonter** der Funktionstaste F2 werden alle **E** Privatkonter 0710 Anlagen im Bau Bestandskonter 0900 Genossenschaftsanteile Volltext der Buchung Bestandskonter verfügbaren Konten geöffnet.0920 Wertpapiere § 14 Bestandskonter Buchung nicht vollständig 1100 Vorräte

#### <span id="page-20-2"></span>**Abb. 30: Kontenauswahl**

**Bitte beachten Sie, dass in der Kontoauswahlliste nur jene Konten angezeigt werden, die in den Stammdaten der Konten die Eigenschaft "Verwendung" eingeschaltet haben.** 

## *b "Haben-Konto"*

Bei der Eingabe bzw. Auswahl des Kontos für die Habenbuchung können Sie in gleicher Weise verfahren, wie bei der Eingebe bzw. Auswahl des Soll-Kontos.

## <span id="page-21-0"></span>**8.2.4 Umsatzsteuersatz**

Der **Umsatzsteuersatz** wird aus den Kontenstammdaten ausgelesen und vorgeschlagen. Er kann verändert werden, sofern der Betrieb nicht steuerpflichtig ist und die Buchung keine Erlösbuchung ist.

### *Umsatzsteuervorschlag bei pauschalierten Landwirten:*

Bei Erlösbuchungen wird davon ausgegangen, dass der Verkauf an einen Unternehmer erfolgt ist und deshalb der "Spezielle Umsatzsteuersatz bei Verkauf an Unternehmer" vorgeschlagen. Dieser kann in den Kontenstammdaten unabhängig vom Normalsteuersatz gewartet werden.

Im **Spaltenkopf** des Umsatzsteuersatzes befindet sich ein Auswahlelement, mit welchen die Ansicht der Buchungstabelle von

- ☺ *exkl. auf*
- ☺ *inkl. und umgekehrt*

umgestellt werden kann. Damit können Sie einstellen, ob die Buchungen netto oder brutto erfasst werden sollen (dies kann aber auch bei der Eingabe des Betrages erfolgen). Im Normalfall werden Sie Ihre Buchungen brutto erfassen.

Diese Einstellung ist unabhängig von den Auswertungen, in denen zusätzlich, wenn sinnvoll, die Umsatzsteuerart eingestellt werden kann.

## <span id="page-21-1"></span>**8.2.5 Betrag eingeben**

Der Betrag kann mit 2 Kommastellen eingegeben werden. Es sind auch negative Beträge zulässig. Normalerweise werden die Beträge brutto (inkl. USt.) eingegeben.

*Es ist jedoch auch die Nettoeingabe möglich, auch wenn im Umsatzsteuerart - Auswahlelement im Spaltenkopf der Spalte USt. inkl. eingestellt ist. Geben Sie dazu den Betrag ein und setzen Sie zusätzlich den Buchstaben n oder e dazu. Der Buchstabe kann vor oder nach dem Betrag stehen.*

#### *Beispiel:*

- ☺ *10 %-iger Umsatzsteuersatz:, Umsatzsteuerart - Auswahlelement im Spaltenkopf der Spalte USt. auf inkl. eingestellt.*
- ☺ *Eingabe 1000n oder n1000*

*Sobald Sie die Spalte verlassen, wird aus der Eingabe der Bruttobetrag (= 1.100,00) errechnet und der eingegebene Nettobetrag durch diesen ersetzt.*

Wenn das Umsatzsteuerart - Auswahlelement im Spaltenkopf der Spalte USt. auf exkl. gestellt ist, können Sie die Eingabe eines Brutto-Betrages mit den Buchstaben b oder i erzwingen.

### <span id="page-21-2"></span>**8.2.6 Buchungscode und Belegnummerierung**

Der Buchungscode (Buchungskürzel) wird vom Money Maker **selbständig** vergeben und ist einerseits von der **Art der Buchung**, andererseits von den **Kontenstammda-** **ten** abhängig. Der Buchungscode wiederum ist für die automatische Fortnummerierung der Buchungsnummer verantwortlich.

- ☺ *Wird als Geldkonto ein Kassakonto verwendet, so wird als Buchungskürzel KA verwendet.*
- ☺ *Wird als Geldkonto ein Bankkonto verwendet, so wird jenes Buchungskürzel verwendet, das in den Kontenstammdaten beim Konto eingetragen ist z.B. RK für Girokonto – Raika).*
- ☺ *Wird als Konto ein Personenkonto und als Gegenkonto ein Ertragskonto verwendet, so wird als Buchungscode AR (= Ausgangsrechnung) vergeben.*
- ☺ *Wird als Konto ein Personenkonto und als Gegenkonto ein Aufwands-, Bestands- oder Privatkonto verwendet, so wird als Buchungscode ER (= Eingangsrechnung) vergeben.*
- ☺ *In der Experten-Ansicht können Sie Umbuchungen zwischen 2 Sachkonten erfassen. Für diese Umbuchungen wird der Buchungscode "UN" vergeben.*
- ☺ *Für automatische Eröffnungsbilanzbuchungen vergibt der Money-Maker den Buchungscode "EB"*

#### **Tipp:**

**Diese Einteilung in Belegkreise sollte auch bei der Nummerierung und Aufbewahrung der Belege verwendet werden** (siehe [Abb. 31\)](#page-22-2)**!**

<span id="page-22-2"></span>**Abb. 31: Buchungscodes und Belegnummerierung (Belegkreise)**

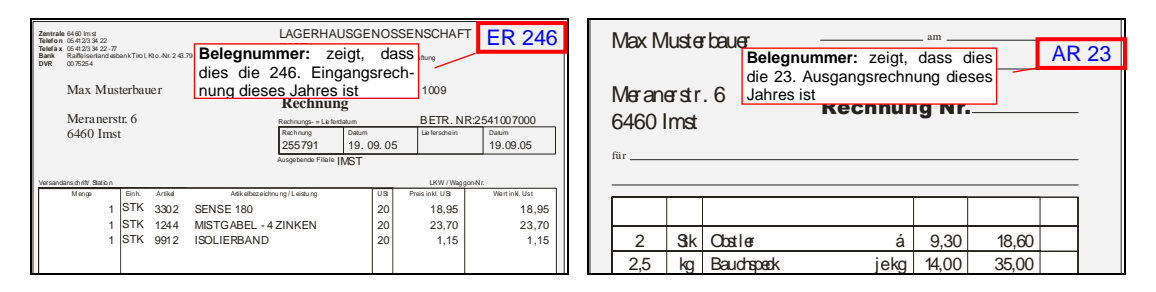

o und nicht das Gegenkonto für den Buchur Normalerweise ist bei Umbuchungen von einem Geldkonto auf ein anderes immer Der Kunde nimmt die Allg. Geschäftsbedingungen der WV-Lagerhausorganisation zustimmend zur Kenntnis . Gerichtsstand ist das für unseren Sitz, bei Verbrauchergeschäften das für den beim Kunden angeführten Woh nsitz zuständige Bezirksgeri cht. ungsc J. Eier árið 1990 var hefur á hefur sem hefur á hefur sem hefur sem hefur sem hefur sem hefur sem hefur sem hefur  $300<sub>g</sub>$  verantwor 3,20 das Konto und nicht das Gegenkonto für den Buchungscode verantwortlich.

In der Expertenansicht können Sie jedoch die Vergabe des Buchungscodes bei Buchungen von einem Geldkonto auf ein anderes beeinflussen, indem Sie im **Kontorahmen** (Hilfsmittelbereich) jenes Konto auswählen, dessen Buchungscode verwendet werden soll.

#### **8.2.7 Buchungsnummer**

<span id="page-22-0"></span>zah lan ing kasa sa sa ng kasang kasang kasang kasang ng kasang ng kasang ng kasang ng kasang ng kasang ng kas chung verwenden wollen, so betätigen Sie die + Taste. Darüber hinaus kann die 8.2.7 Buchungsnummer<br>Die Buchungsnummer wird vom Programm innerhalb eines Buchungscodes automatisch weitergezählt. Wenn Sie dieselbe Buchungsnummer wie bei der letzten Bu-Buchungsnummer durch die Eingabe einer Zahl **überschrieben** werden.

#### <span id="page-22-1"></span>**8.2.8 Fällig am**

Sofern Sie in den Stammdaten - Einstellungen die Option "**Bei Buchungen auf Personenkonto das Fälligkeitsdatum miterfassen**" aktiviert haben und als Konto ein

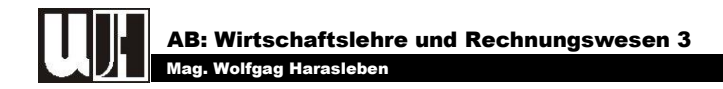

Personenkonto ausgewählt haben, können Sie in einer eigenen Spalte das Fälligkeitsdatum erfassen. Der Money Maker schlägt das Fälligkeitsdatum aus dem **Buchungsdatum + Zahlungsziel Tage** vor.

Das Zahlungsziel in Tagen kann in den Kontenstammdaten bei den Personenkonten hinterlegt werden.

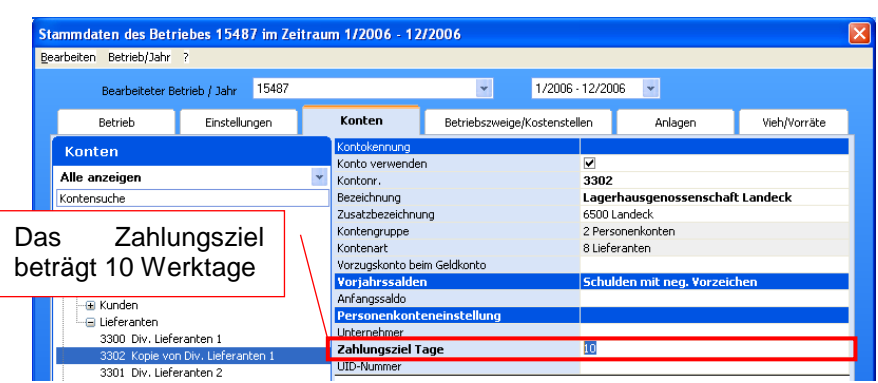

<span id="page-23-2"></span>**Abb. 32: Zahlungsziel im Menü "Stammdaten - Konten" festlegen**

## <span id="page-23-0"></span>**8.2.9 Umsatz bei**

Wenn Sie in den Stammdaten - Einstellungen die Option "**Umsatzzuweisung auf Personenkonto miterfassen**" aktiviert haben, so können Sie bei Kassa- oder Bankbuchungen das Personenkonto eintragen, auf welches die Umsatzzuweisung erfolgen soll. Dies ist zwar für die Führung der Buchhaltung nicht notwendig, bei der Beurteilung der Umsätze der **Geschäftspartner** aber möglicherweise interessant.

Es erfolgt die gewohnte Auswahl des Kontos, wobei im Kontoauswahlfenster nur Personenkonten enthalten sind.

### <span id="page-23-1"></span>**8.2.10 Kosten-Aufteilung**

<span id="page-23-3"></span>**Abb. 33: Kostenaufteilung miterfassen**

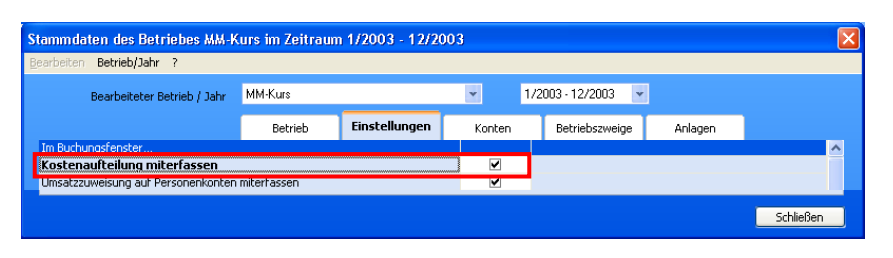

Das vorhandene Umlauf- und Anlagevermögen und die verbuchten Einnahmen bzw. Ausgaben kann so einer oder mehreren Kostenstellen zugewiesen werden. Das ermöglicht eine genaue Zuteilung der Leistungen und der Kosten zu den einzelnen Betriebszweigen; der erste Schritt zur betrieblichen Kostenrechnung.

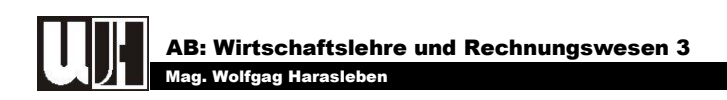

<span id="page-24-1"></span>**Abb. 34: Betriebszweig zuweisen (Spalte Kost. Auft.)**

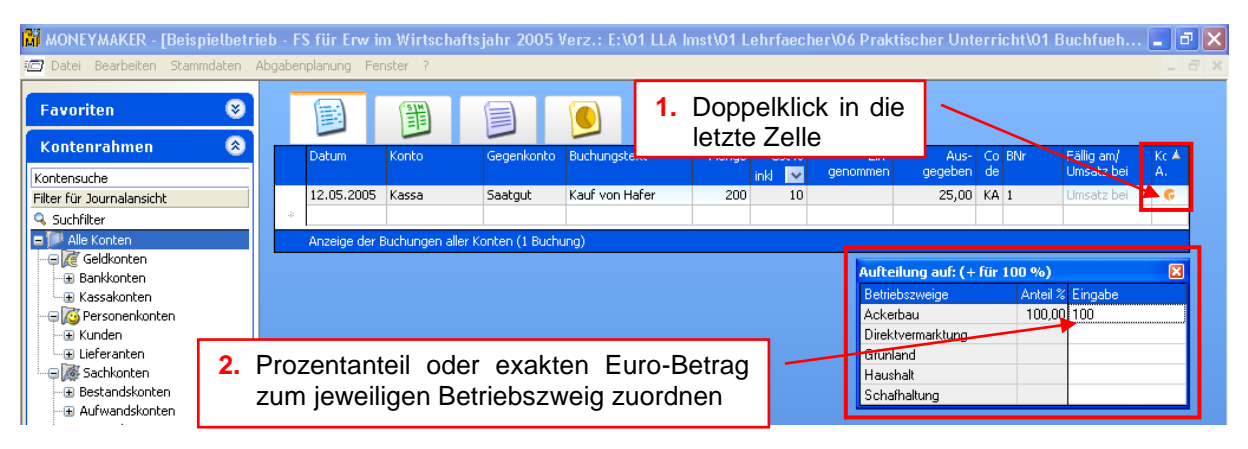

Um eine Kostenaufteilung zu erfassen, führen Sie in der Spalte "Kost.Auft.l" eine beliebige Eingabe oder einen Doppelklick durch. Es öffnet sich ein Fenster, in dem alle Betriebszweige bzw. Anlagen sichtbar sind, die lt. Einstellungen in den Kontostammdaten beim aktuellen Gegenkonto erscheinen sollen.

# <span id="page-24-0"></span>**8.3 SONDERFALL "SPLITTBUCHUNG"**

Der Money Maker ermöglicht eine Buchungserfassung in Form von **Splittbuchungen**. Das ist z.B. dann notwendig, wenn eine Eingangsrechnung auf mehreren Konten aufgeteilt werden soll. Das Splittbuchungsfenster kann aufgerufen werden, indem in der Kontoauswahlliste der Eintrag "SPLITT" ausgewählt wird. Die Erfassung im Splittbuchungsfenster erfolgt konform zum normalen Buchungsfenster.

#### <span id="page-24-2"></span>**Abb. 35: Splittbuchung aufrufen**

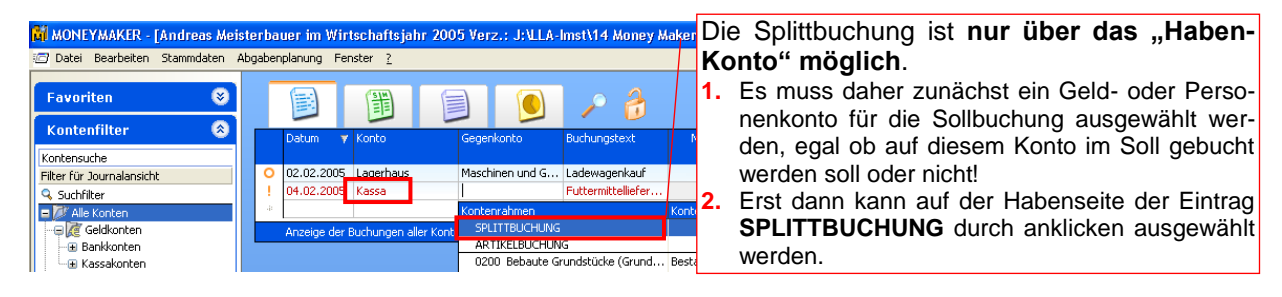

<span id="page-24-3"></span>**Abb. 36: Splittbuchung durchführen**

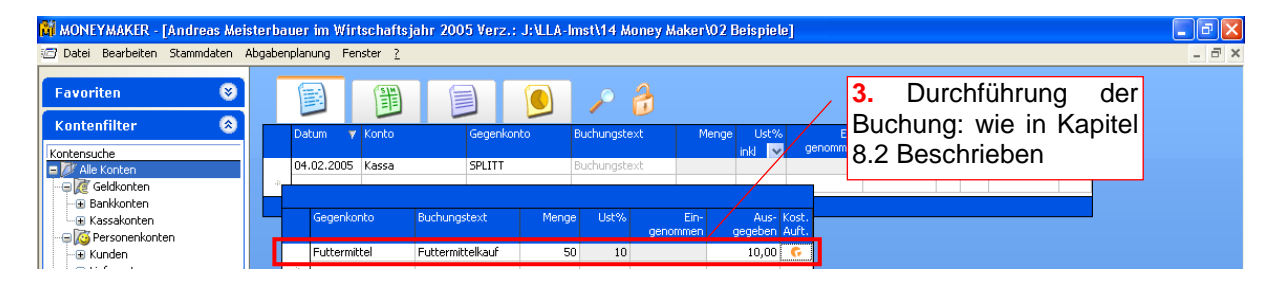

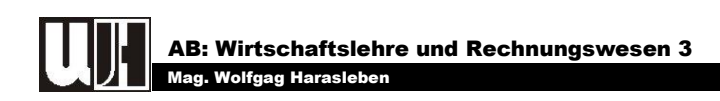

# <span id="page-25-0"></span>**8.4 BUCHUNGEN LÖSCHEN**

<span id="page-25-4"></span>**Abb. 37: Löschen von Buchungszeilen**

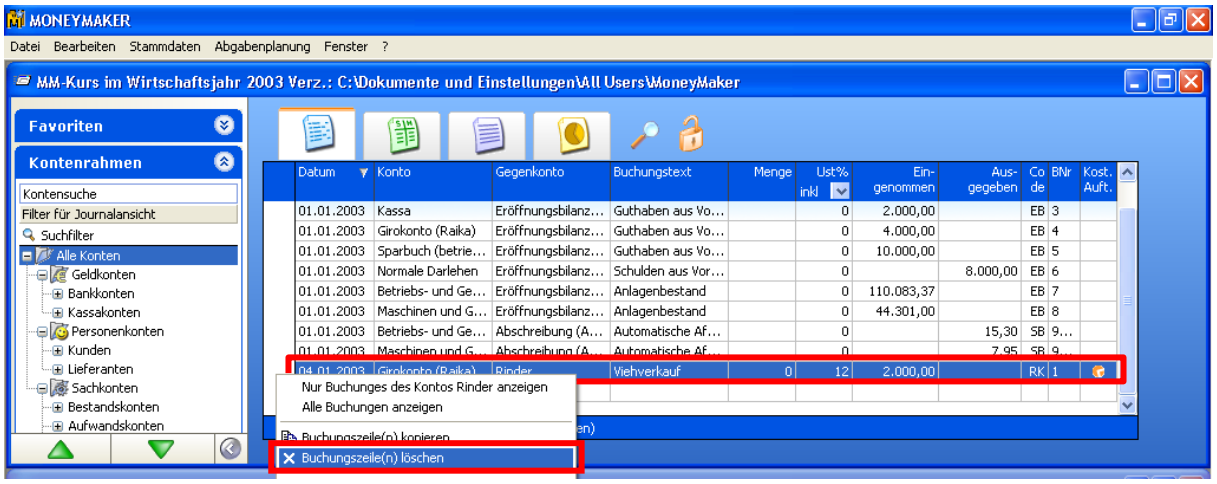

Die gewünschte Buchung markieren und anschließen mit der rechten Maustaste auf die markierte Zeile klicken. Es erscheint ein Kontextmenü. Darin müssen Sie den Eintrag  $\times$  Buchungszeile(n) löschen abklicken.

# <span id="page-25-1"></span>**8.5 KAUF VON ANLAGEVERMÖGEN**

Wurde während des Jahres Anlagevermögen gekauft, darf nicht vergessen werden, dieses auch ins Anlagenverzeichnis aufzunehmen (Vorgangsweise siehe Kapitel [3\)](#page-8-1).

# <span id="page-25-2"></span>*9 BUCHUNGSAUTOMATISATION -EIGENDYNAMIK*

Wenn alle Buchungen des Wirtschaftsjahres durchgeführt wurden, können die Auswertungen angesehen und ausgedruckt werden. Dazu müssen jedoch wieder einige Einstellungen bezüglich der automatischen Verbuchung der Abschreibung (AfA) und der Mehr- und Minderwerte bei den Vorräten geändert werden (siehe [Abb. 24:](#page-16-1) Ei[gendynamik verändern\)](#page-16-1).

# <span id="page-25-3"></span>*10 DIE HILFEFUNKTION*

Die Hilfefunktion wird entweder mit der Taste "F1" oder durch klicken auf das  $\frac{1}{2}$  aufgerufen.

Im Register Inhalt werden die Hilfethemen wie in einem Inhaltsverzeichnis dargestellt. Wenn Sie auf das H neben einem Buch klicken erscheinen die Hilfethemen die darin zu finden sind.

Wenn Sie anschließende eines der Themen auswählen wird dieses im linken Teil des Hilfefensters angezeigt und näher beschrieben.

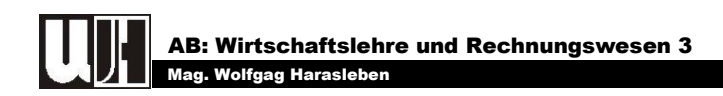

#### <span id="page-26-2"></span>**Abb. 38: Das Hilfefenster**

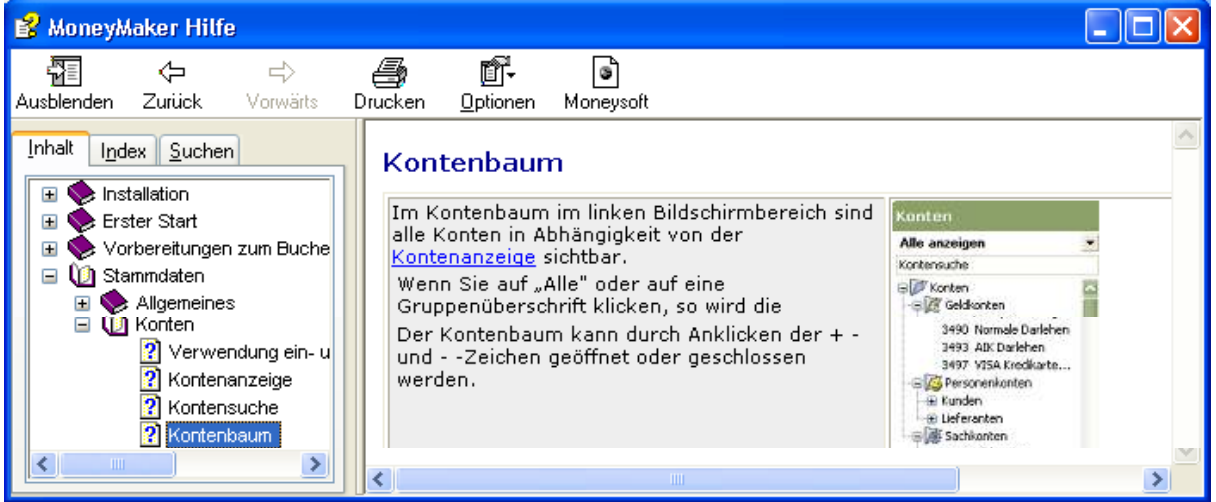

Im Register Index finden Sie die Hilfethemen alphabetisch angeordnet. Zuletzt steht noch das Register Suchen zur Verfügung. Dort können Sie nach Begriffen suchen, die Ihr Problem beschreiben.

# <span id="page-26-0"></span>*11 AUSWERTUNGSMÖGLICHKEITEN*

## <span id="page-26-1"></span>**11.1 VERZEICHNIS VON ANLAGEN- UND UMLAUFVERMÖGEN**

<span id="page-26-3"></span>**Abb. 39: Anlagenverzeichnis drucken**

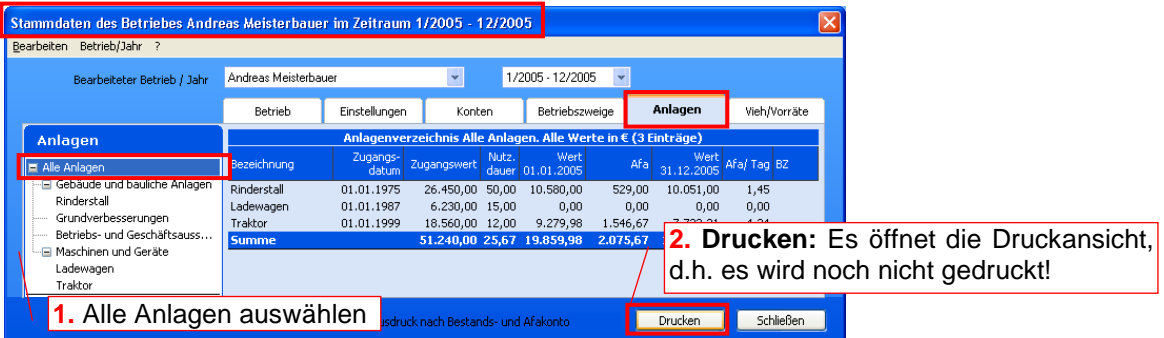

<span id="page-26-4"></span>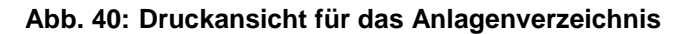

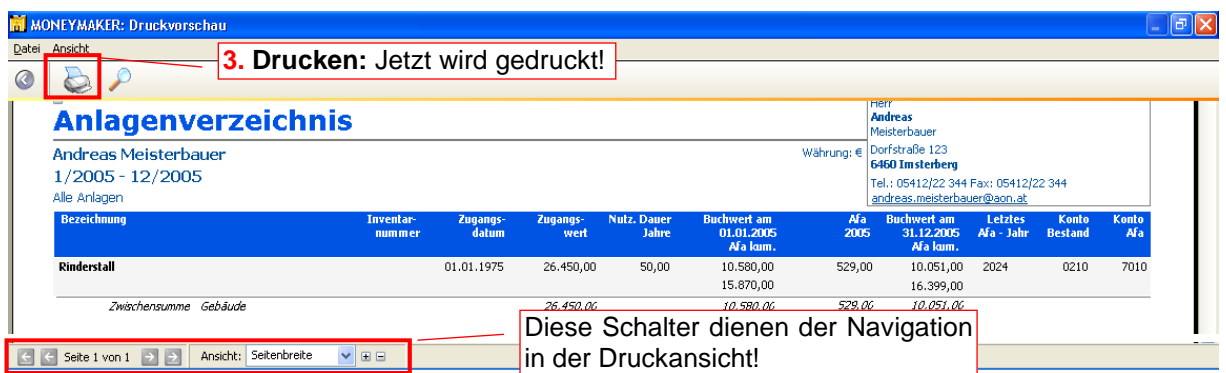

Seite 26 − Money Maker I-Net[: http://wh.twoday.net,](http://wh.towday.net/) E-Mail: [wrw3bfsh@aol.at](mailto:blrw3fsl@aol.at)

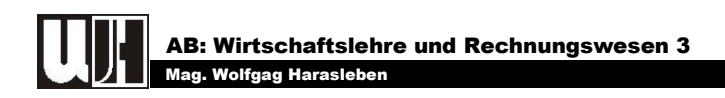

#### <span id="page-27-1"></span>**Abb. 41: Verzeichnis des Umlaufvermögens drucken**

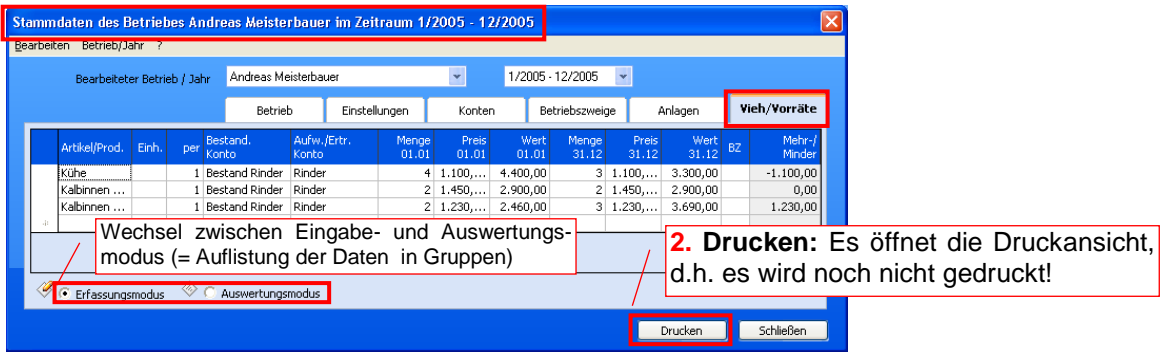

## <span id="page-27-0"></span>**11.2 BUCHHALTUNGSAUSWERTUNG**

Das Programm Money Maker bietet im Auswertungsbereich ein Reihe interessanter und hilfreicher Auswertungsmöglichkeiten an.

#### <span id="page-27-2"></span>**Abb. 42: Der Bereich Auswertungen**

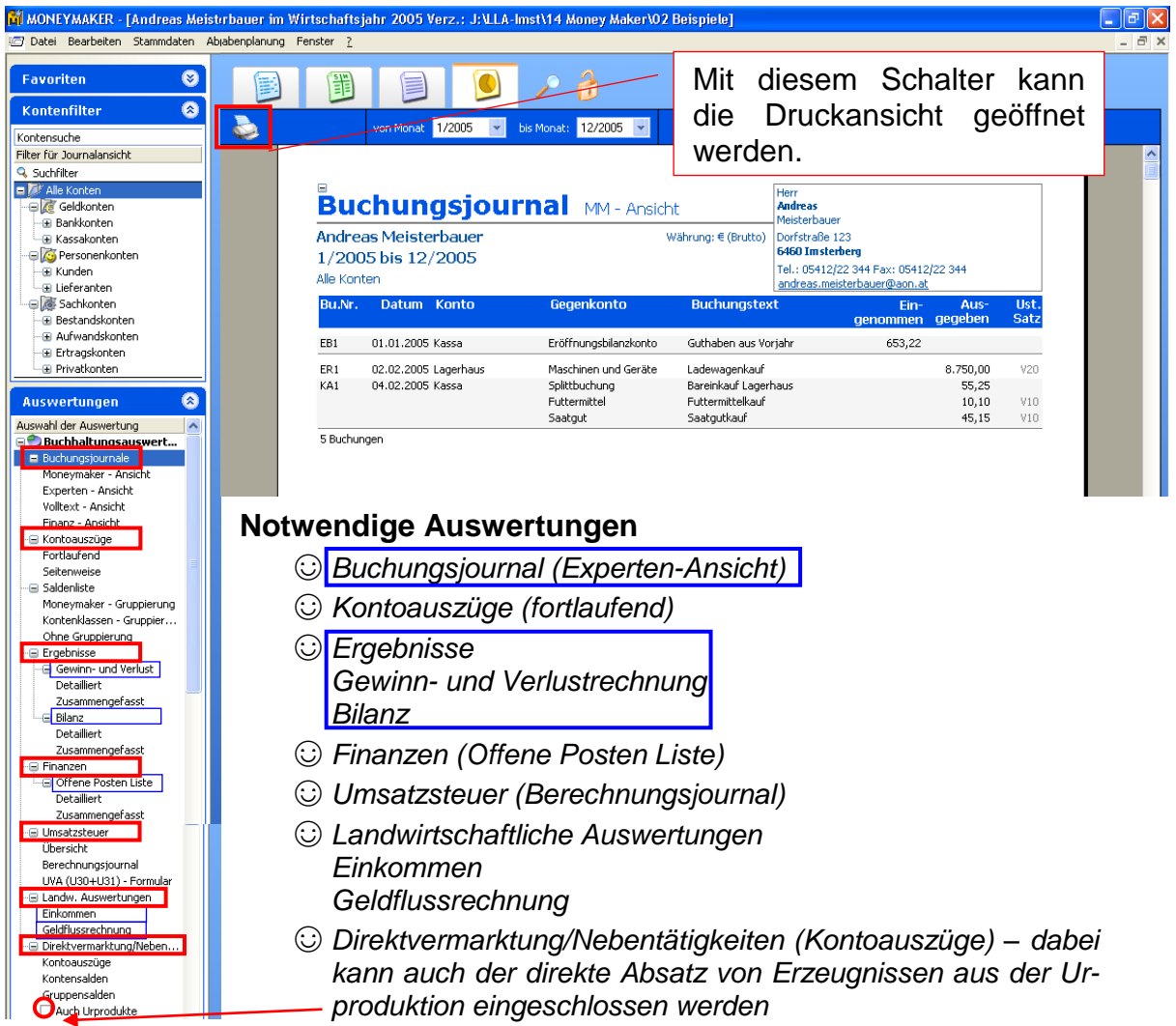

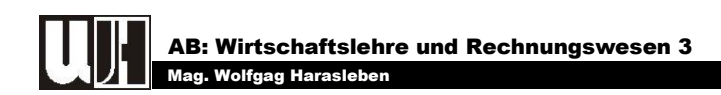

## <span id="page-28-0"></span>**11.3 KOSTENRECHNUNG**

Auch für die innerbetriebliche Kostenrechnung bietet das Programm interessante Möglichkeiten. Wenn die Zuteilung der betrieblichen Einnahmen und Ausgaben zu den vorhandenen Betriebszweigen gemacht wird, kann jederzeit eine Leistungs- und Kostenaufstellung gegliedert nach Betriebszweigen angesehen und natürlich auch ausgedruckt werden.

#### <span id="page-28-1"></span>**Abb. 43: Kostenrechnung**

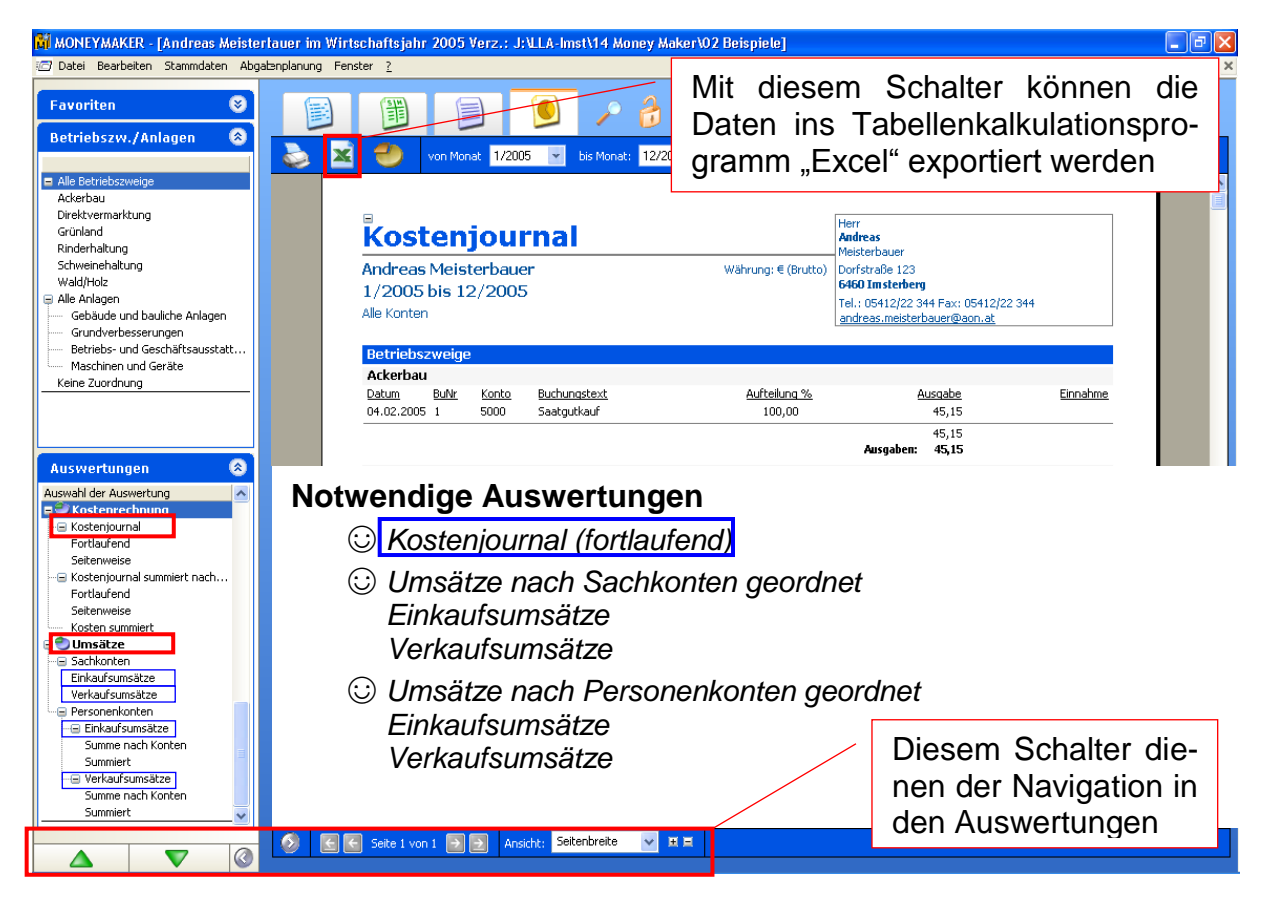

# STICHWORTVERZEICHNIS

#### *A*

Anlagen

Änderungen bei bereits eingegebenen Gebäuden · 12 Anlage löschen · 12, 13, 30 Betriebszweige zuordnen · 11, 30 Duplizieren eines Gebäudes · 12, 30 Maschinen eingeben · 13 Meliorationen eingeben · 13 neue Anlage · 10, 11, 30 neues Gebäude · 10 Neues Gebäude · 30 neues Gebäude eingeben · 10, 30 Anlagevermögen Anlagevermögen eingeben · 8 Auswertungen Anlagenverzeichnis · 26 Bereich Auswertungen · 27 Buchhaltungsauswertung · 27 Buchungsjournal · 13, 27 Eröffnungsbilanz · 15, 16 Eröffnungsbilanz - ansehen bzw. ausdrucken · 16 Eröffnungsbilanz - Eigendynamik verändern · 16, 30 Kostenjournal · 28 Möglichkeiten · 26 Verzeichnis des Umlaufvermögens · 27

#### *B*

Betrieb Betrieb anlegen · 4, 8, 30 Buchhaltungsart und Steuerpflicht · 6, 30 Daten des Betriebes · 5, 30 Kenndaten des Betriebes · 4, 30 Kontenrahmen · 7, 13, 30 neuen Betrieb anlegen · 8

### *F*

Finanzbestände eingeben · 15 Schulden mit negativem Vorzeichen · 15, 30

#### *G*

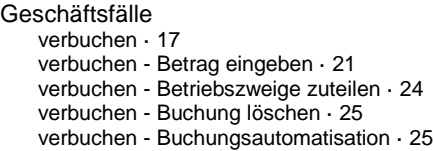

verbuchen - Buchungscode oder Belegnummerierung · 21 verbuchen - Buchungsfenster · 19, 20, 24, 30 verbuchen - Buchungsnummer · 22 verbuchen - Datumseingabe · 20 verbuchen - fällig am · 22 verbuchen - Kauf von Anlagevermögen · 25 verbuchen - Kointenauswahl · 17 verbuchen - Konteneingabe · 20 verbuchen - Kostenaufteilung · 23 verbuchen - Splittbuchung · 24 verbuchen - Umsatz bei · 23 verbuchen - Umsatzsteuer · 21

#### *H*

Hilfefunktion · 25 Hilfefenster · 26

#### *K*

Konten · 14, 17, 18, 19, 20, 23, 24, 30 anlegen · 18 anlegen · 18 anlegen · 19

#### *M*

Menü Menü "Stammdaten" · 5, 7, 8, 30 Menü "Stammdaten" - Register "Anlagen" · 8, 9, 30 Menü "Stammdaten" - Register "Betrieb" · 4, 5, 6, 7, 8, 11, 17, 21, 30 Menü "Stammdaten" - Register "Betriebszweige hinzufügen" · 17 Menü "Stammdaten" - Register "Betriebszweige" · 7, 8, 11, 17, 18, 24, 30

#### *U*

Umlaufvermögen Umlaufvermögen eingeben · 13 Vieh und Vorräte - Artikel/Prod. · 14 Vieh und Vorräte - Aufw./Ertr. Konto · 14 Vieh und Vorräte - Auswertungsmodus · 14 Vieh und Vorräte - Bestand Konto · 14 Vieh und Vorräte - Betriebszweig · 14 Vieh und Vorräte - Einheit · 14 Vieh und Vorräte - Erfassungsmodus · 14 Vieh und Vorräte - Menge, Preis, Wert · 15 Vieh und Vorräte - Per · 14 Vieh/Vorräte · 13, 30

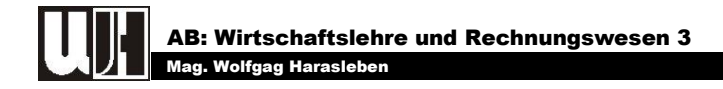

# ABBILDUNGSVERZEICHNIS

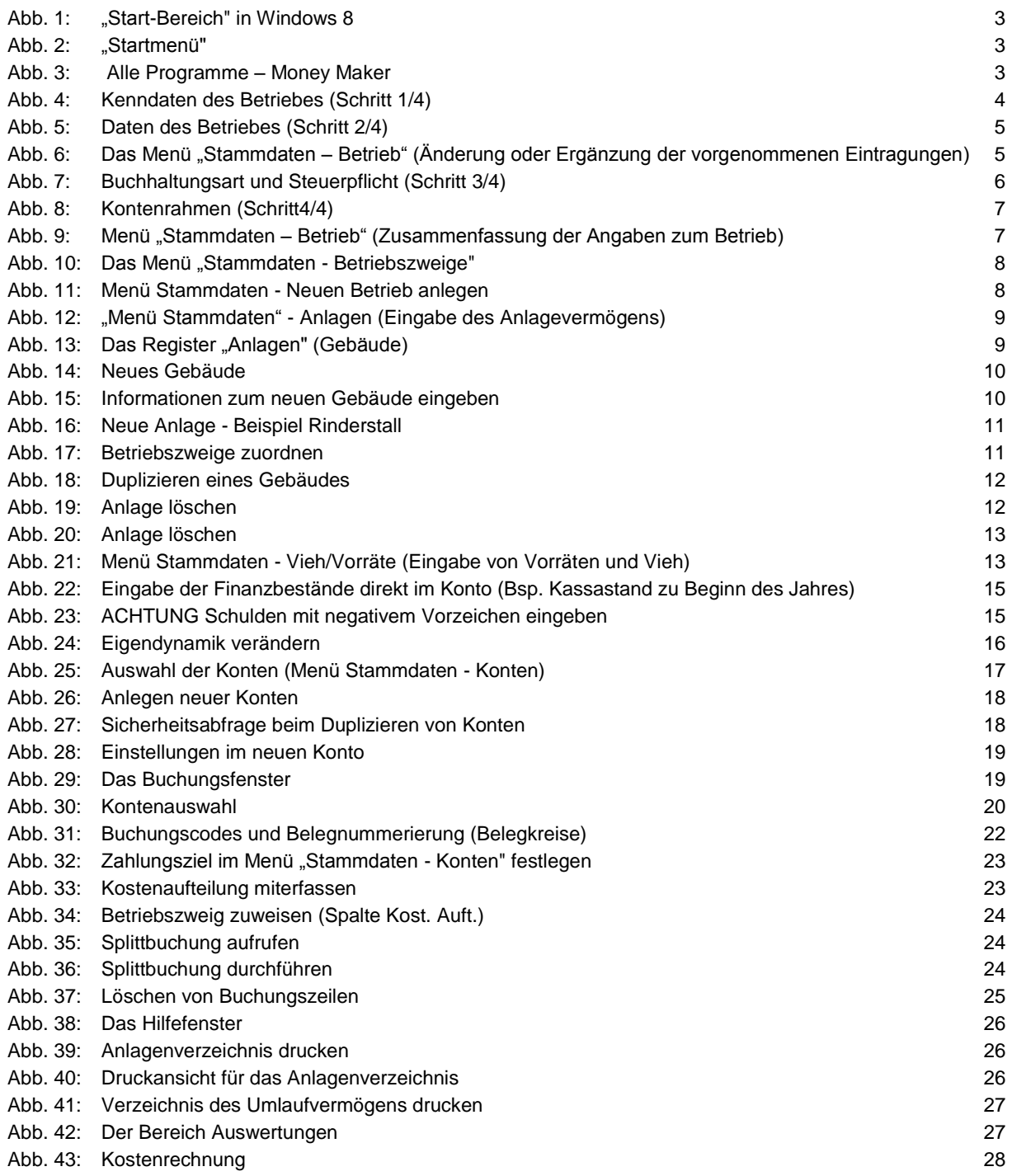

© Prof. Mag. Wolfgang Harasleben [http://wh.twoday.net](http://wh.twoday.net/)